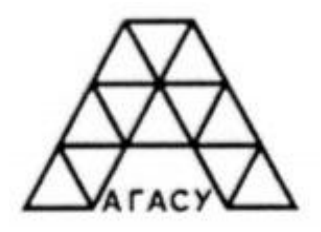

Государственное автономное образовательное учреждение высшего образования «Астраханский государственный архитектурно-строительный университет»

Кафедра «Архитектура и градостроительство»

# **Выполнение строительных чертежей в КОМПАС**

Методические указания по выполнению контрольной работы № 3 по дисциплине «Инженерная и компьютерная графика» для студентов 1 курсов направления подготовки «Строительство» направленность (профиль) «ПГС», «ТГВ», «ЭУН», «ВВ» для очной и заочной форм обучения

Астрахань 2020

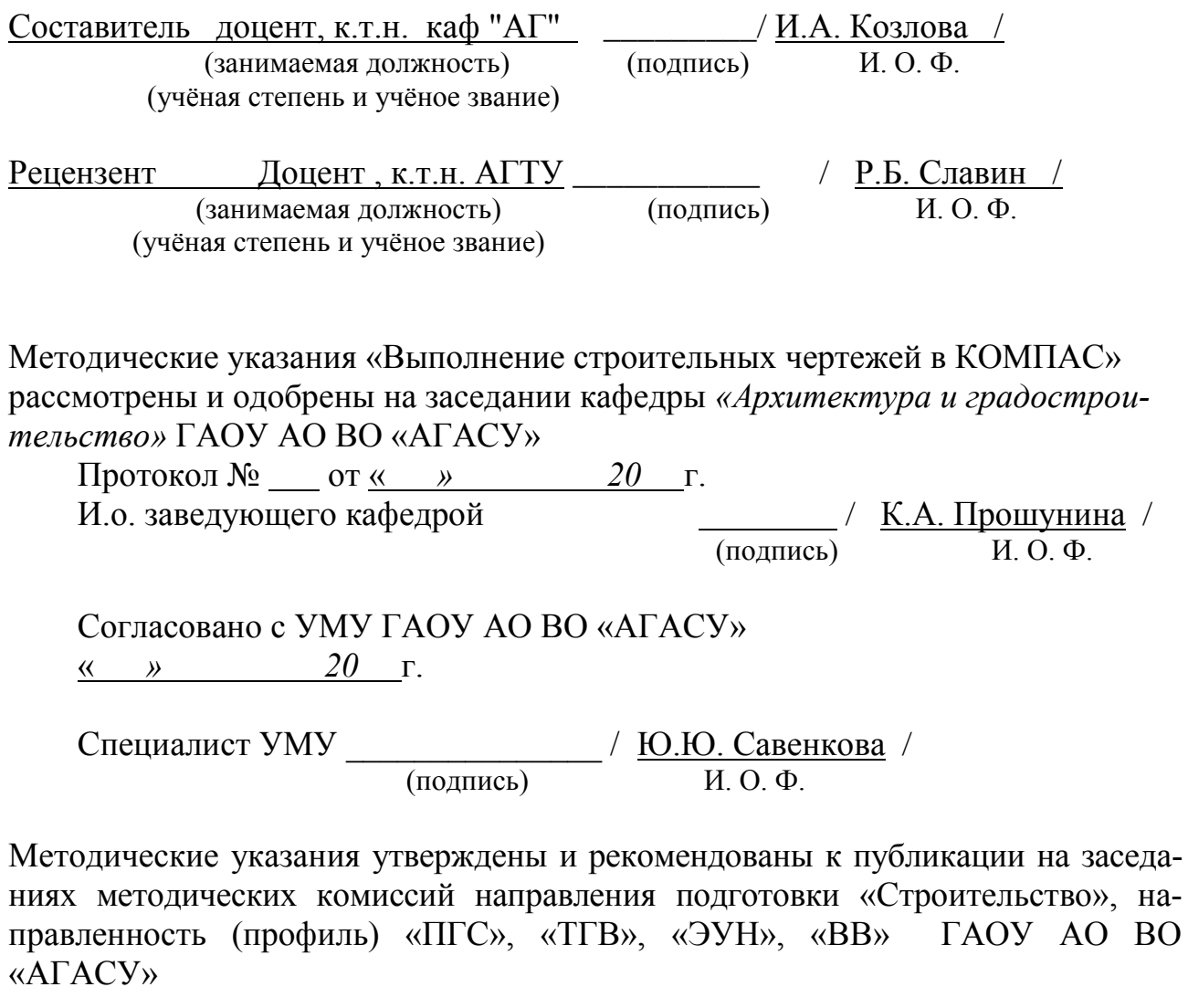

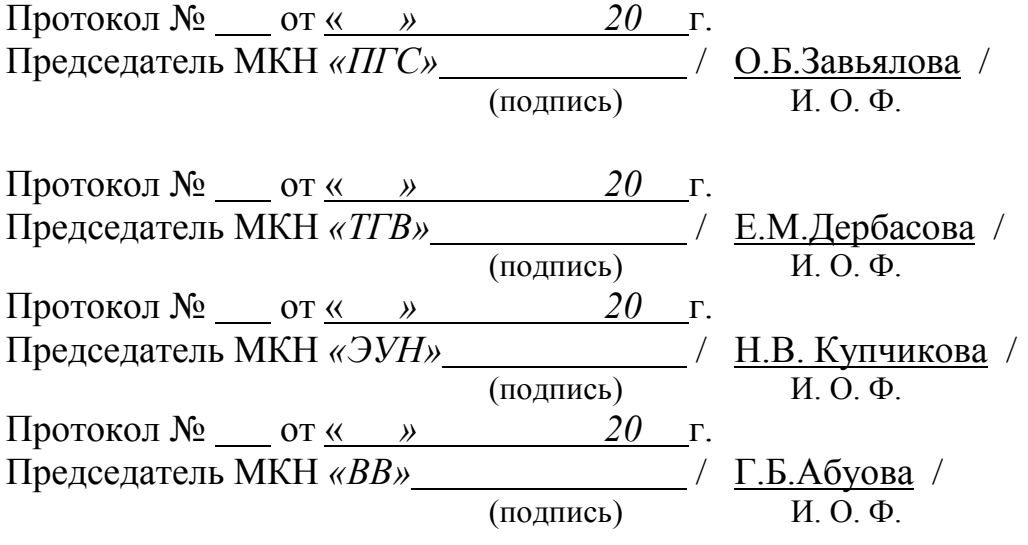

© Козлова Ирина Алексеевна © ГАОУ АО ВО «АГАСУ»

# **Содержание**

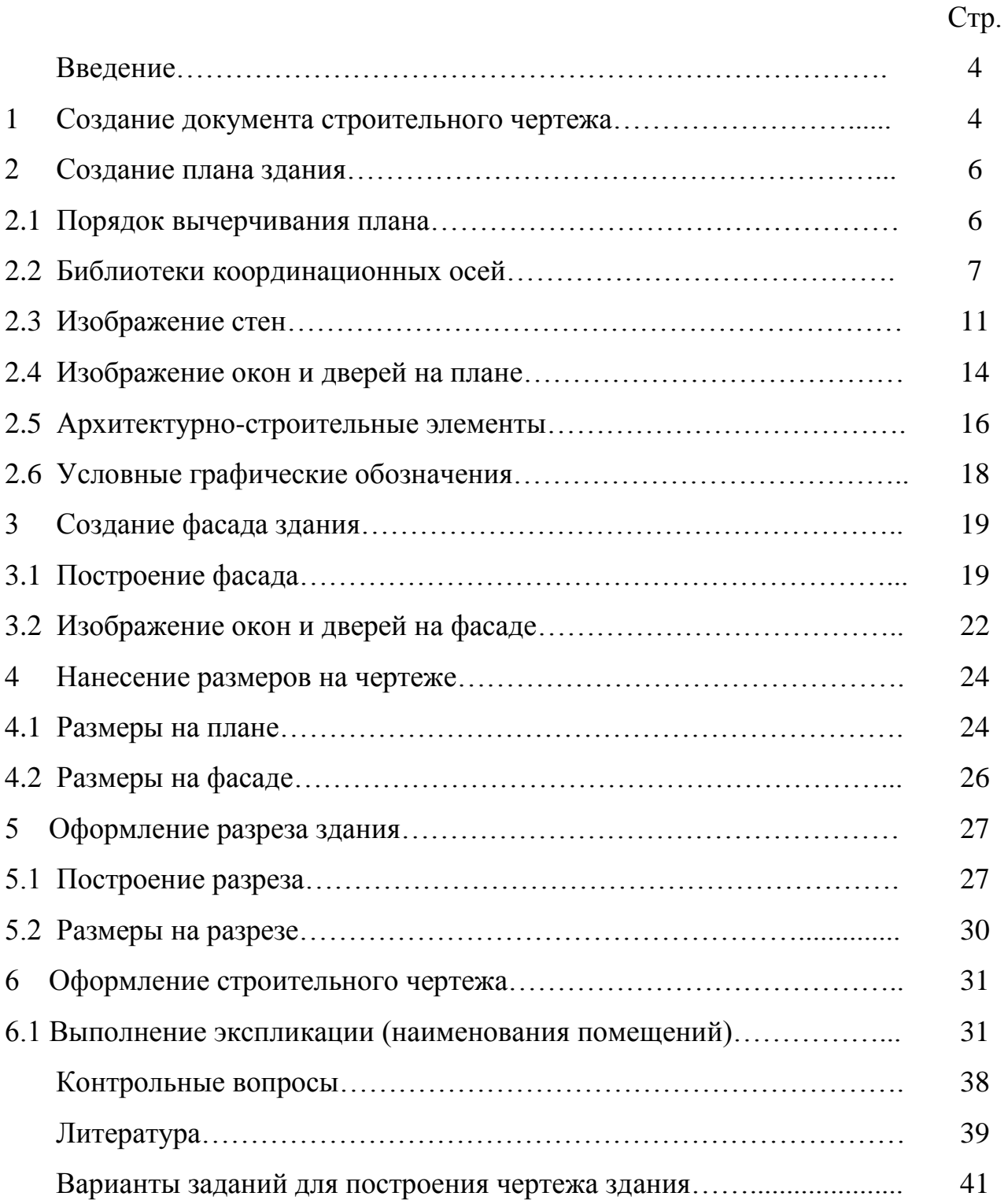

#### **Введение**

Специалисту, имеющему техническое образование, необходимо владеть навыками работы с системами автоматизированного проектирования.

Инженерная и компьютерная графика рассматривает графические модели инженерной сферы (чертежи, пространственные модели, схемы), используя компьютерные технологии. Рассмотренные положения дают возможность выполнять графическую часть зданий на современном уровне.

Данные методические указания предназначены для изучения библиотек СПДС и приемов работы в системе КОМПАС для бакалавров 1 курсов направления подготовки *«Строительство».*

#### **Цели:**

.

 формирование практических навыков построения изображений в САПР КОМПАС;

- развитие пространственного представления;
- развитие логического мышления;
- развитие навыков самообразования.

#### **1 Создание документа строительного чертежа**

Запустить КОМПАС (найти на экране ярлык пакета и активизировать его). Создать новый документ **Чертеж** (Рис. 1).

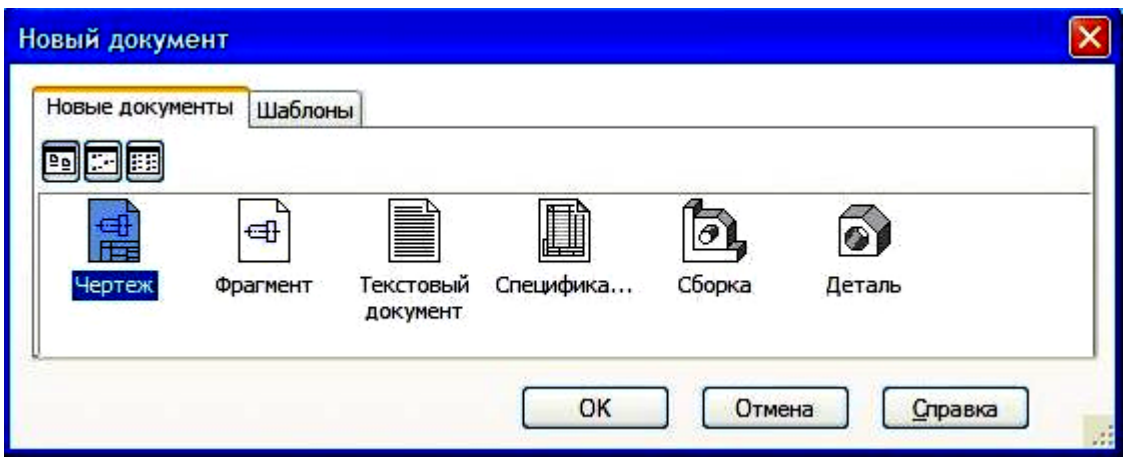

Рис. 1 – Создание нового документа (чертежа) в КОМПАС

На панели **Стандартная** кнопкой **Менеджер документа** вызвать одноименное окно для изменения формата и оформления чертежа. Из выпадающего списка в графе **Формат** выбираем А3. Щелкая мышкой по иконке в графе **Ориентация**, можно поменять расположение листа на горизонтальное (Рис. 2).

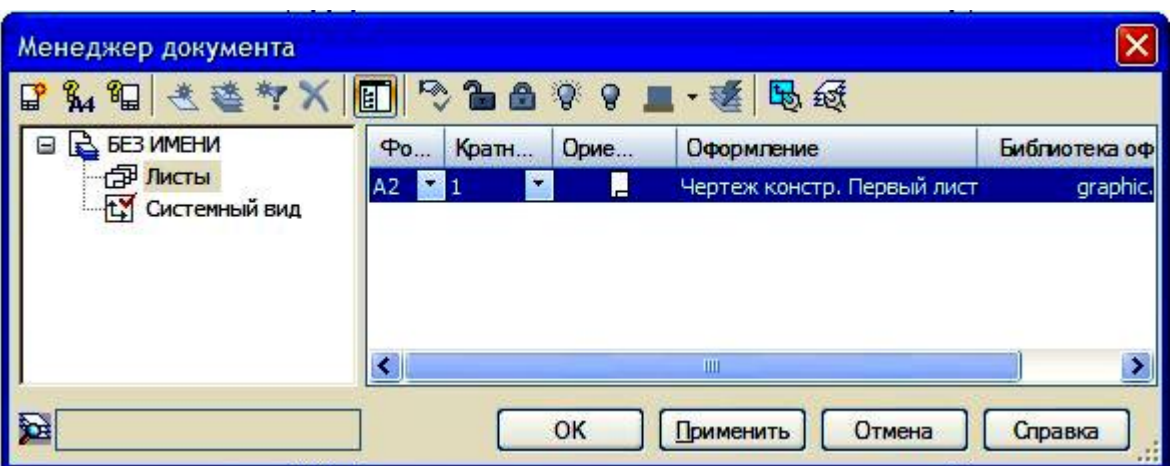

Рис. 2 – Вариант выбора формата чертежа

В графе **Оформление** щелкаем мышкой по тексту строки стиля оформления и из выпадающего окна выбираем нужное.

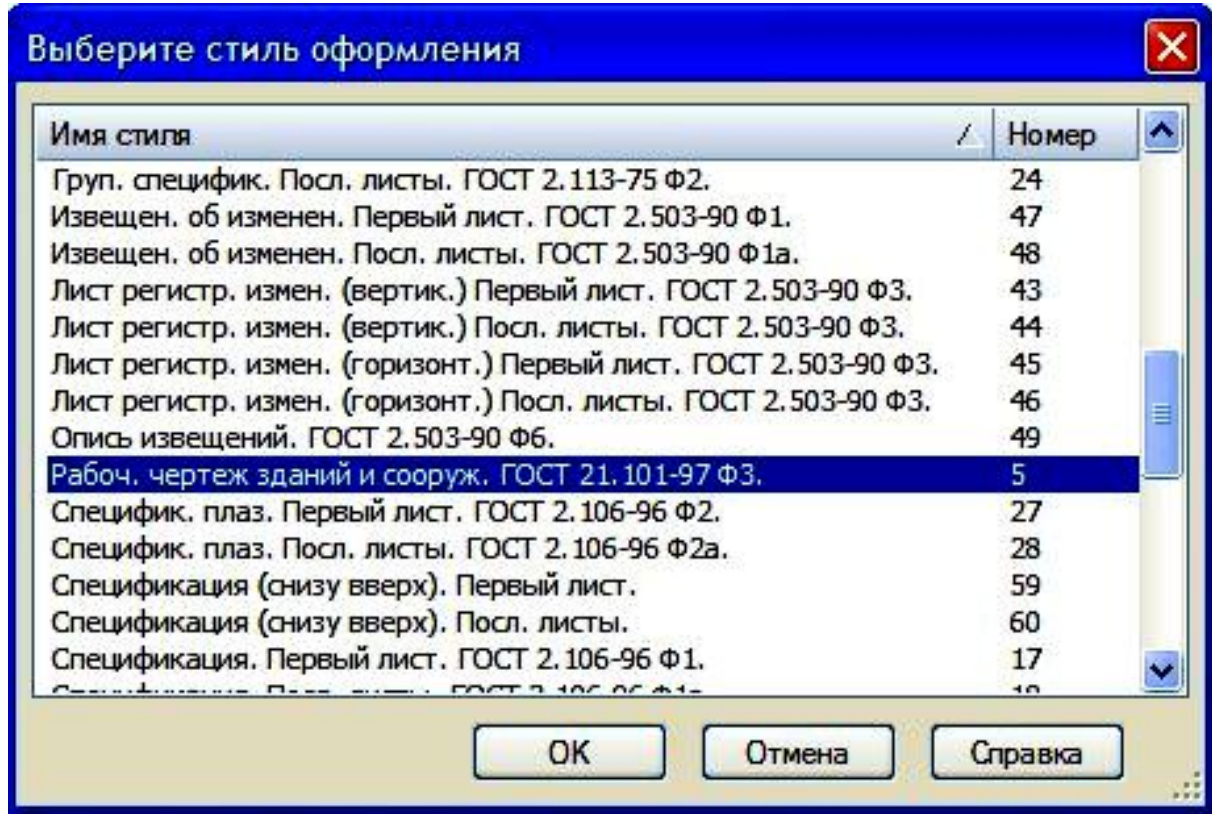

Рис. 3 – Выбор стиля оформления чертежа

Создадим новый вид с масштабом уменьшения. Для этого в Меню **Вставка – Вид .**.. или Панель **Ассоциативные виды** - кнопкой **Создать новый вид** ... на **Панели свойств** команды выбираем нужный масштаб (Рис. 4).

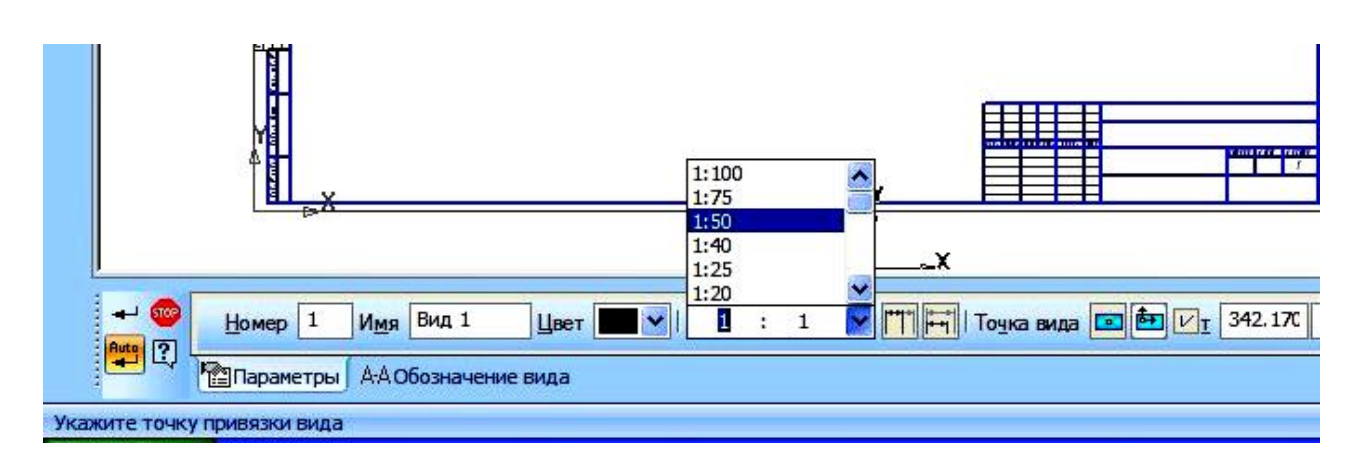

Рис. 4 – Выбор масштаба изображения **Вида** на чертеже

# **2 Создание плана здания**

План здания (этажа) изображается в виде разреза горизонтальной плоскостью, проходящей в пределах дверных и оконных проемов согласно ГОСТ 21.501-2011, однако, капитальные стены и перегородки здания, попавшие в разрез, штриховкой не оформляются, а обводятся сплошной основной линией.

План этажа дает представление о размерах, форме и взаимном расположении помещений, о расположении оконных и дверных проемов, о конструкции стен, лестниц, перегородок.

Оконные и дверные проемы вычерчиваются в виде условных графических обозначений, которые представляют собой упрощенное изображение внешнего вида элементов здания согласно ГОСТ 21.501-2011.

Размеры условных графических обозначений окон и дверей стандартами не устанавливаются, поэтому при изображении на чертежах они вычерчиваются в соответствии с масштабом здания. Оконные и дверные проемы показываются более тонкими линиями, чем контуры стен.

Приступая к вычерчиванию плана, следует помнить, что сторону плана, соответствующую главному фасаду здания, рекомендуется обращать к нижнему краю листа. Определяя на листе место для чертежа плана здания, следует учитывать наносимые размеры и маркировку координационных осей.

Поэтому чертеж плана должен располагаться примерно на расстоянии 75– 80 мм от рамки листа. В конкретных случаях эти размеры могут меняться.

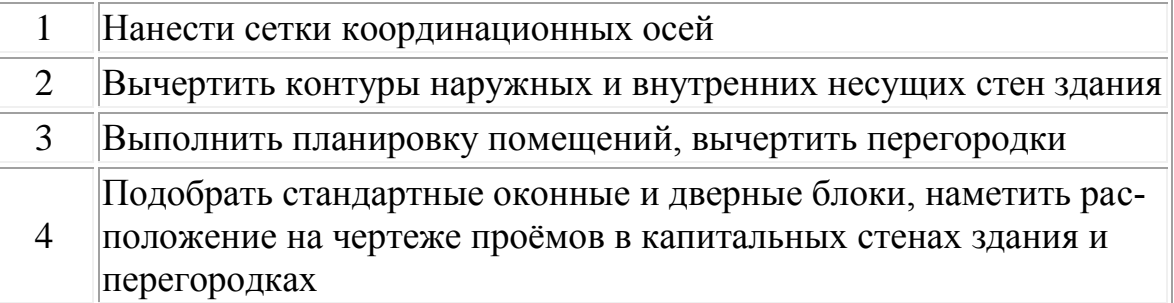

#### **2.1 Порядок вычерчивания плана**

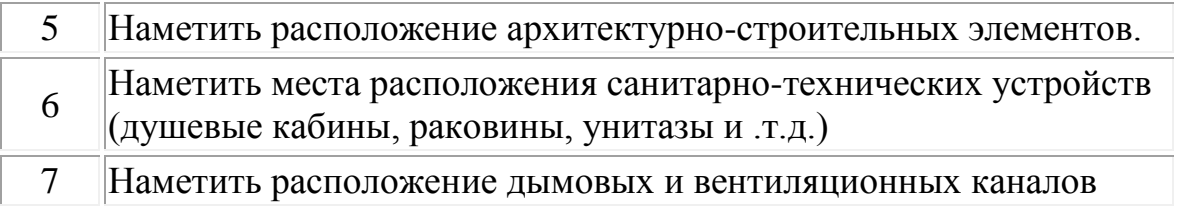

#### **2.2 Библиотеки координационных осей**

Открыть библиотеки КОМПАС любым из приведенных способом (Рис. 5):

а) Меню **Сервис** - Менеджер библиотек

б) Панель **Стандартная** - кнопка **Менеджер библиотек**

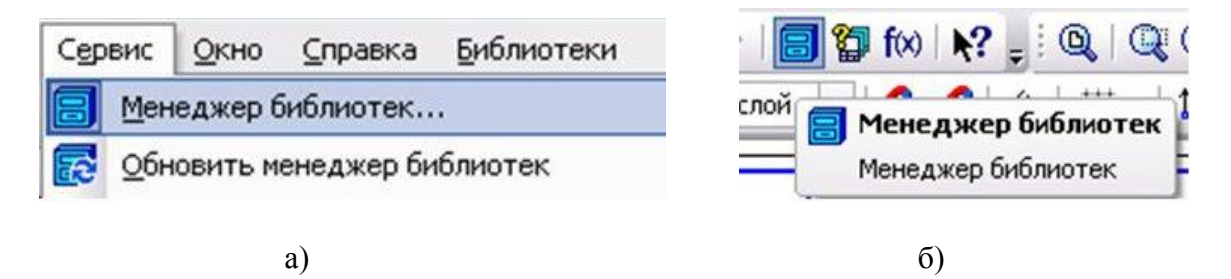

Рис. 5 – Выбор менеджера библиотек КОМПАС

Под рабочей зоной откроется окно **Менеджер библиотек**. Открыть папку **Архитектура и строительство**. Поставить галочку возле **Библиотеки СПДС – обозначений** в правой части окна (Рис. 6).

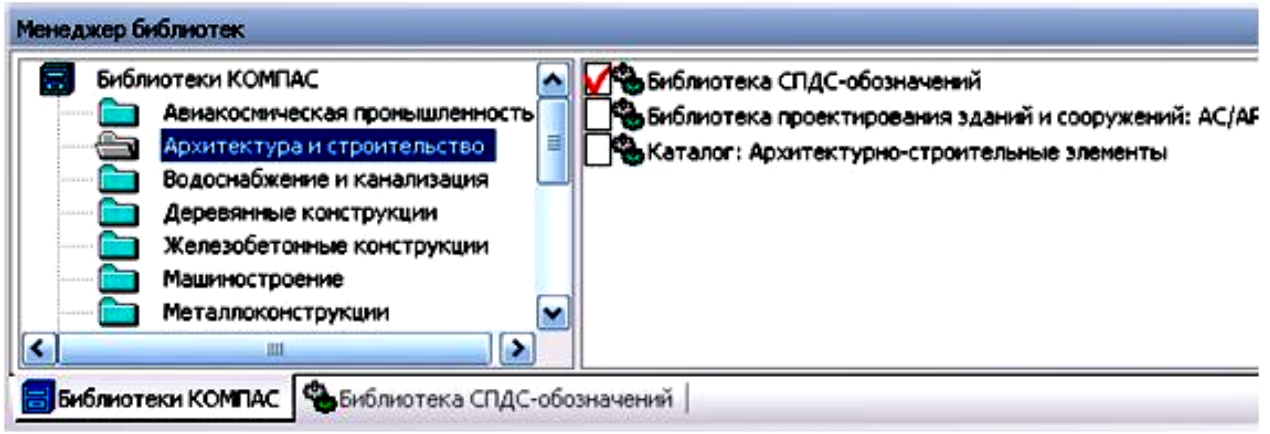

Рис. 6 – Выбор Библиотеки **СПДС-обозначений**

В **Библиотеке СПДС-обозначений** в папке **Сетки координационных осей** выполняем двойной щелчок мыши по строчке **Сетка прямых координационных осей** (Рис. 7).

| Менеджер библиотек                                                                                            |                                                      |                                                                                                    |                                                                                                    |
|----------------------------------------------------------------------------------------------------|------------------------------------------------------|----------------------------------------------------------------------------------------------------|----------------------------------------------------------------------------------------------------|
| Библиотека СПДС-обозначений<br>言<br>Линия-выноска для многослойной конструкции<br>Сетки координационных осей. | Выносной элемент<br>Линия обрыва<br>Маркер изменений | Линия-выноска для иногослойной конструкции<br>Сетки координационных осей<br>Автоматическая размерная цепь<br>Автоматический массив отметок уровня | Маркер объекта<br>Маркер уклона<br>Маркер универсальный<br>Перестроить<br>Раскладка объекта<br>Фрагмент |
| <mark>. Бу</mark> блиотеки КОМПАС - Франблиотека СПДС-обозначений<br>89<br>Менеджер библиотек                 | a)                                                   |                                                                                                    |                                                                                                    |
| Библиотека СПДС-обозначений<br>Линия-выноска для иногослойной конструкции<br>Сетки координационных осей       |                                                      | Добавить ось<br>Перенести ось<br>Сетка концентрических координационных осей<br>Сетка прямых координационных осей<br>Удалить ось                   |                                                                                                    |
| <b>В</b> Библиотеки КОМПАС Выблиотека СПДС-обозначений                                                        | $\sigma$                                             |                                                                                                    |                                                                                                    |

Рис. 7 – Выбор варианта выполнения **Сетки координационных осей**

Откроется окно **Сетка прямых координационных осей** (Рис. 8**)**. В левой части окна можно выбрать параметры сетки: **Задавать оси по отдельности** или **Задавать сетку количеством шагов**. На закладках в этой же части окна задаем количество шагов и расстояние между цифровыми и буквенными осями. Галочкой возле строки **Размер** можно задать простановку размерных линий.

По заданным размерам наносят тонкими штрихпунктирными линиями толщиной 0,3…0,4 мм разбивочные (координационные) оси плана, сначала продольные, потом поперечные. Эти оси служат для привязки здания к строительной координатной сетке, а также для определения положения несущих конструкций, так как эти оси проводят только по капитальным стенам и колоннам. Марки осей указывают в кружках диаметра 8...12 мм, располагая их на продолжении осей слева и снизу относительно плана. Кружки проводят на расстоянии 40…50 мм от очерка плана.

Для маркировки осей на стороне здания с большим их числом используют арабские цифры 1, 2, 3 и т.д. Чаще всего большее число осей проходит поперек здания.

Для маркировки осей на стороне здания с меньшим их числом пользуются буквами русского алфавита А, Б, В и т.д. Буквами маркируют оси, идущие вдоль здания. При маркировке осей не рекомендуется употреблять буквы: 3,  $\check{H}$ , О, Х, Ц, Ч, Щ, Ы, Ь,Ъ.

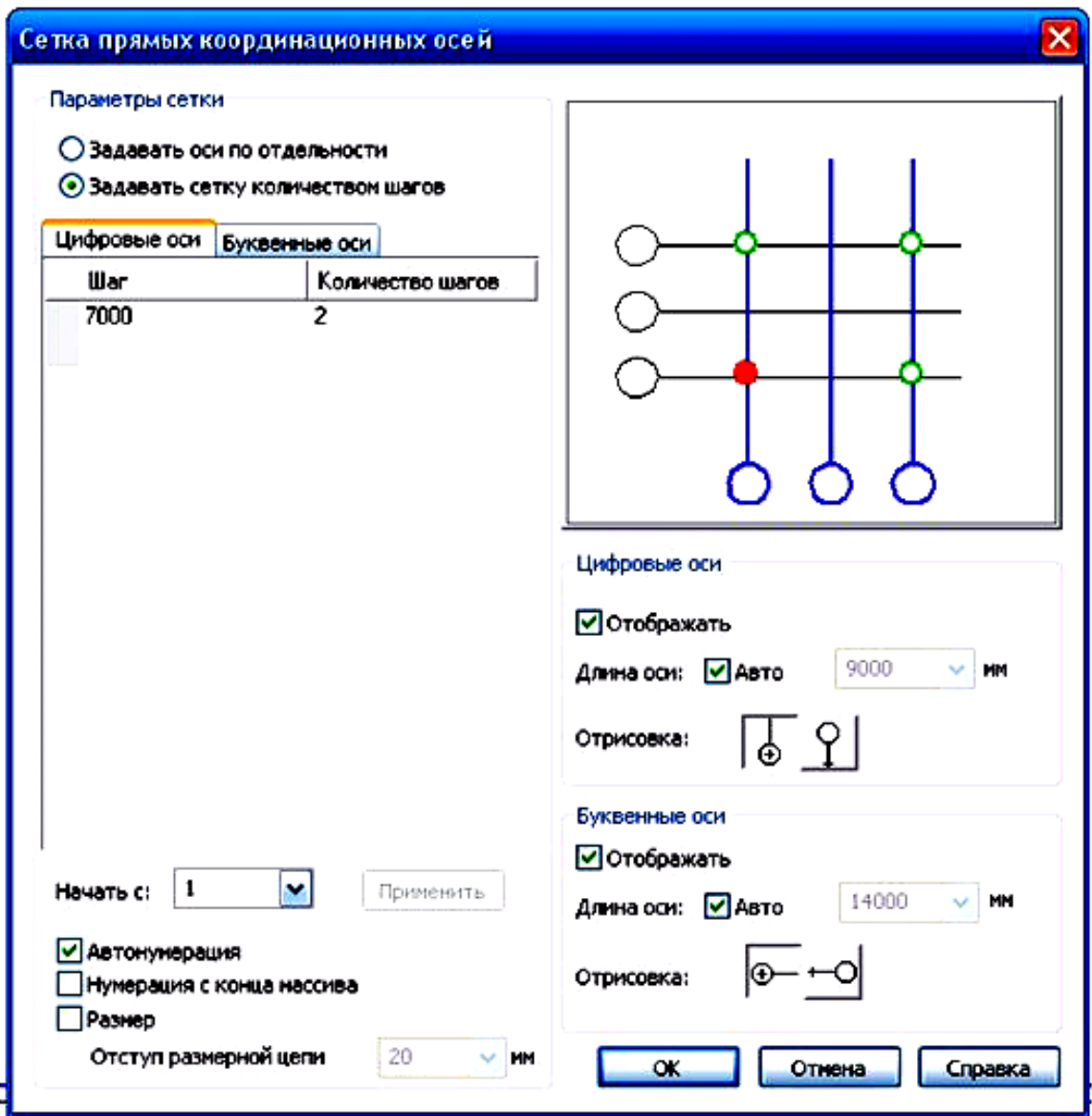

Рис. 8 – Выбор параметров построения **Сетки прямых координационных осей**

Маркировку начинают слева направо и снизу вверх. Пропуски в порядковой нумерации и алфавите при применении буквенных обозначений не допускаются.

В правой части окна находится окно просмотра и возможности изменения отрисовки осей (Рис. 9).

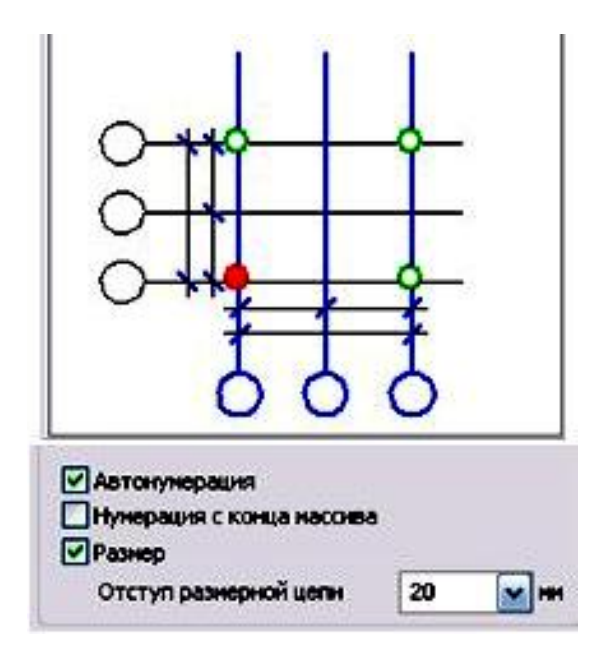

Рис. 9 – Окно просмотра и возможности изменения отрисовки осей

Некоторые параметры задаются по умолчанию, например выступ оси. Его можно поменять, вызвав диалог **Сервис – Параметры - Текущий чертеж - Обозначения для строительства - Координационные оси - Параметры...**

Размеры выступов по умолчанию малы для простановки всех цепочек размеров (Рис. 10).

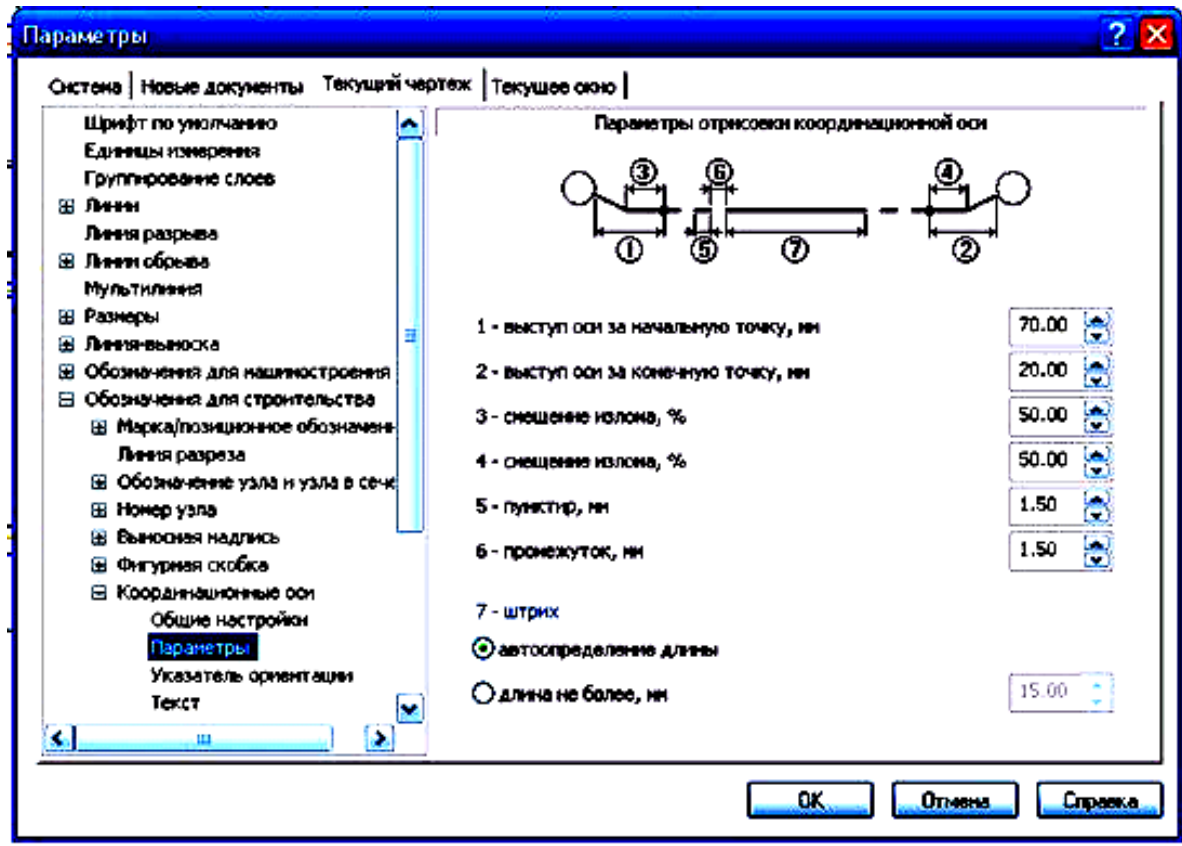

Рис. 10 – Задание выступов координационных осей

При заданных параметрах нажимаем ОК и мышью указываем на чертеже точку привязки осей (Рис. 11).

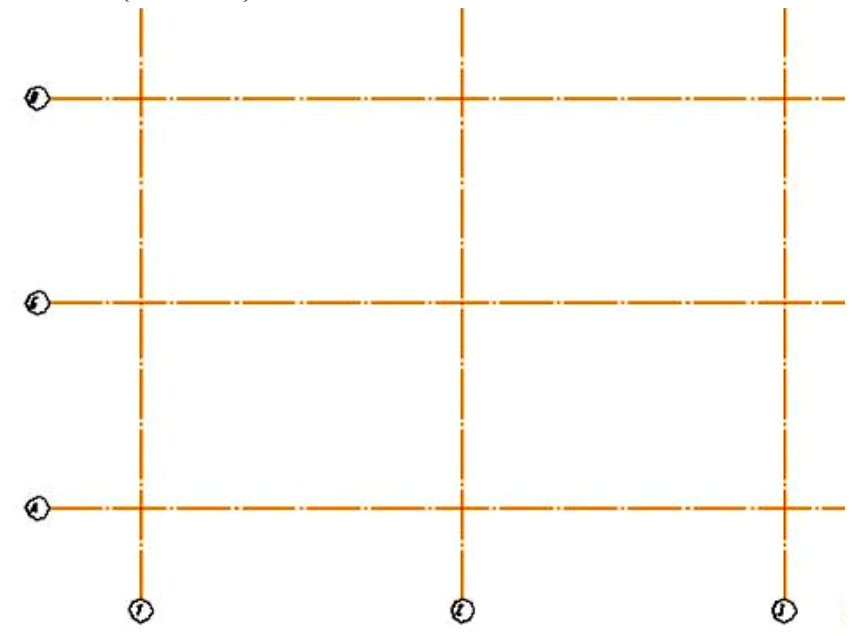

Рис. 11 – Указание на чертеже точки привязки осей

#### **2.3 Изображение стен**

Прочерчивают тонкими линиями контуры продольных и поперечных наружных и капитальных внутренних стен (Рис. 15).

В качестве материала для наружных и внутренних стен можно принять кирпич (размером 250 х 120 х 65).

Положение внутренних перегородок, дверных и оконных проемов в стенах и перегородках следует наметить самостоятельно. При размещении проемов в наружных и внутренних стенах необходимо стремиться к тому, чтобы простенки были одинаковы и кратны 100 мм.

Размеры основных элементов здания приведены в Таблице 1.

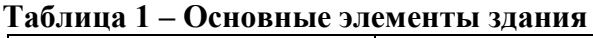

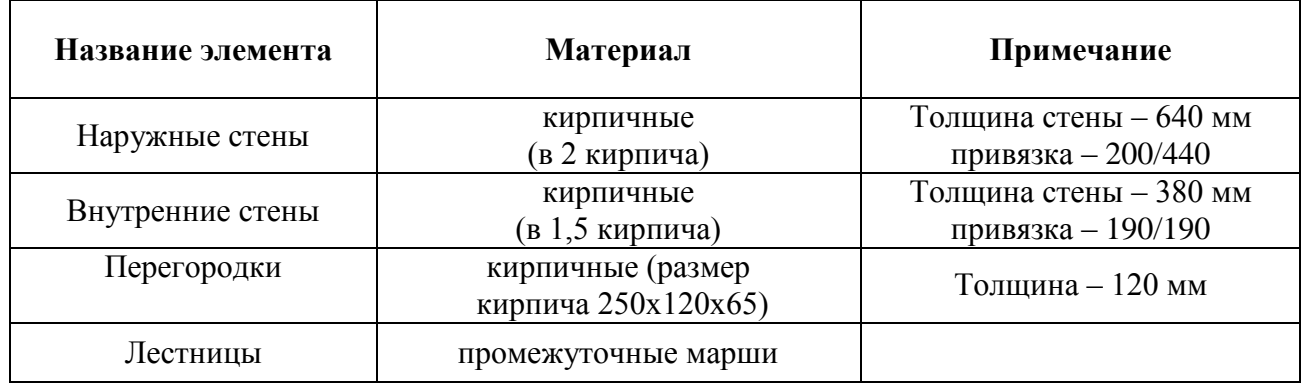

Открыть библиотеки КОМПАС. Под рабочей зоной откроется окно **Менеджер библиотек**. Открыть папку **Архитектура и строительство**. Поставить галочку напротив пункта: **Библиотека проектирования зданий и сооружений: АС/АР** (Рис. 12).

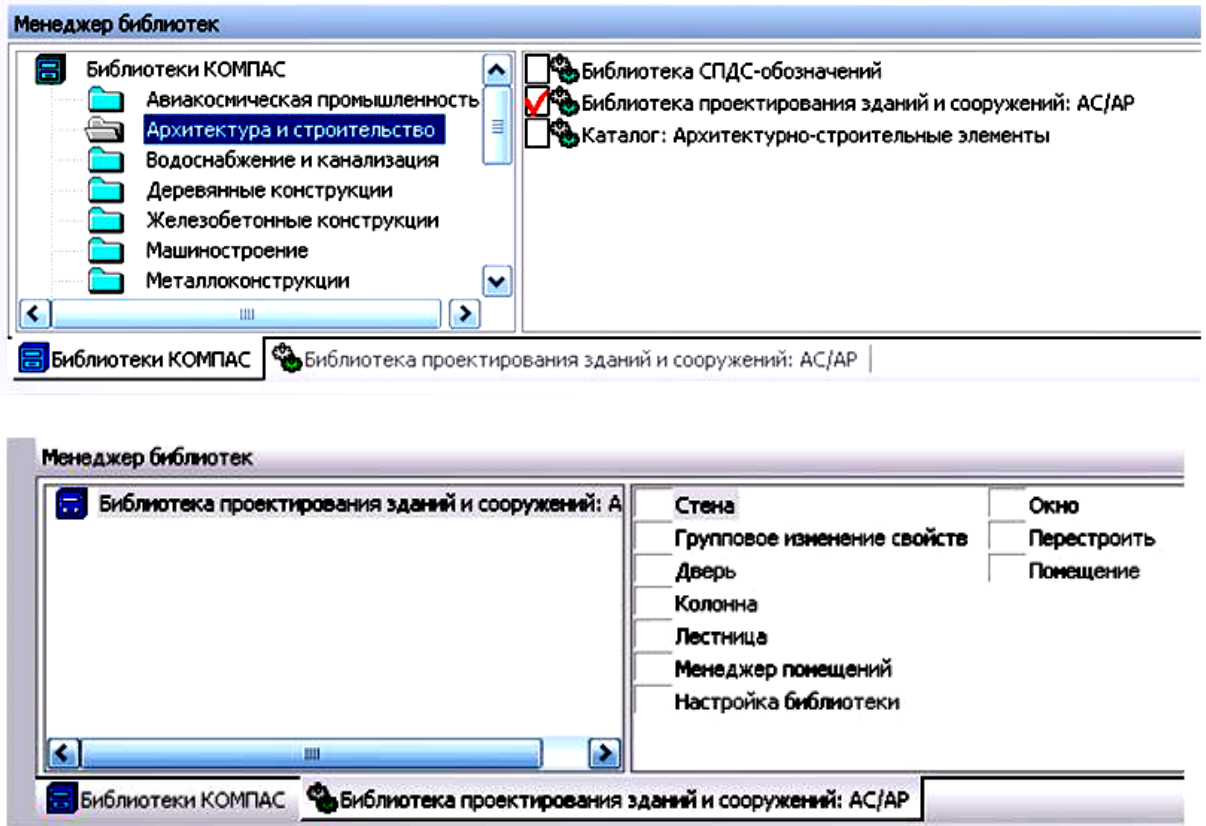

Рис. 12 – Вызов **Библиотеки проектирования зданий и сооружений: АС/АР**

Вычертить контуры стен и колонн. Включить операцию **Стена**, откроется **Панель свойств** (Рис. 13), в которой необходимо выбрать толщину стены, способ привязки, штриховку, стиль линий и др.

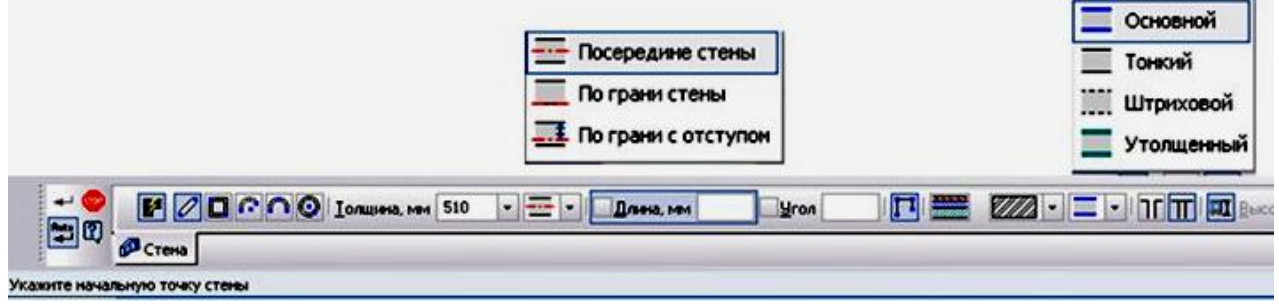

Рис. 13 – Вид **Панели свойств** операции **Стена**

Привязку стен к модульным координационным осям в зданиях с несущими продольными или поперечными стенами размещают так, как показано на Рис. 14.

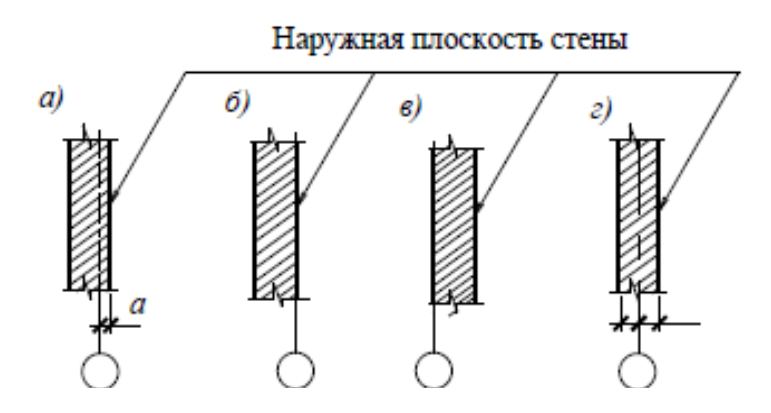

Рис. 14 – Привязка стен к модульным координационным осям

Вычерчены стены толщиной 510 мм без штриховки и с привязкой к координационным осям с отступом в 310 мм (Рис. 15).

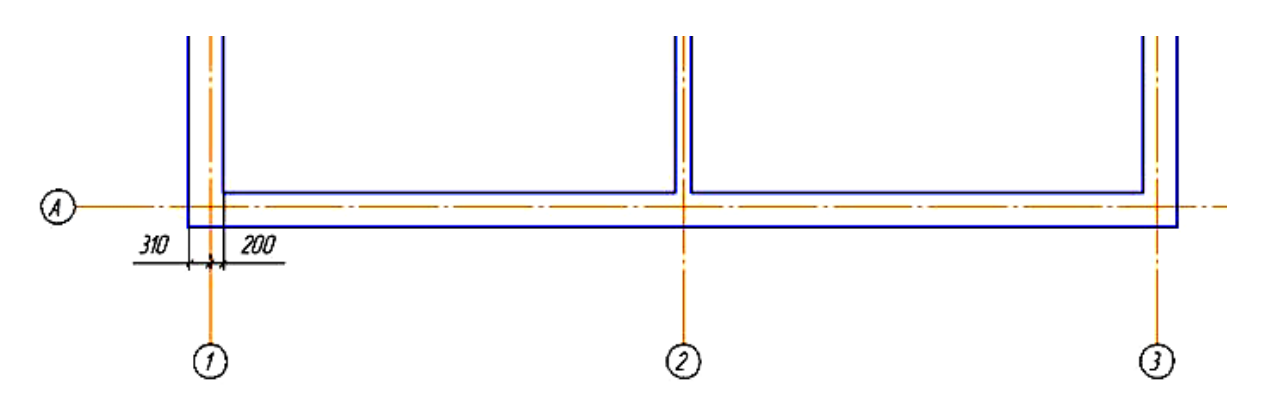

Рис. 15 – Вычерчивание стены с привязкой к координационным осям

Размечаем по данным размерам с помощью вспомогательных линий и вычерчиваем перегородки (Рис. 16), учитывая толщину линий обводки.

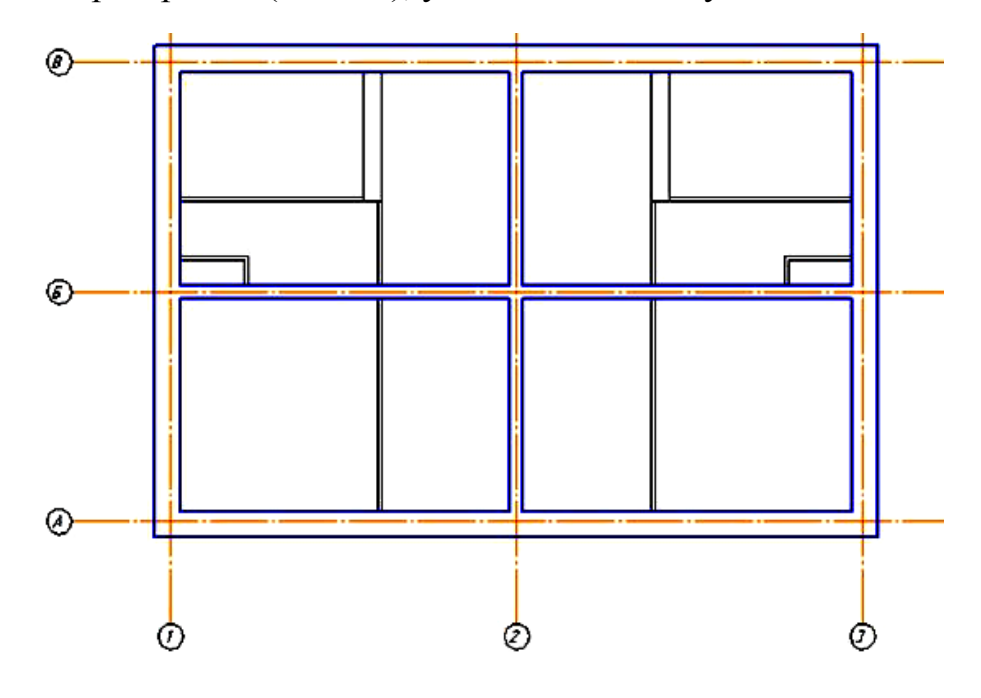

Рис. 16 – Вычерчивание перегородок

Во внутренних стенах геометрическая ось симметрии совмещается с координационной осью (Рис. 17).

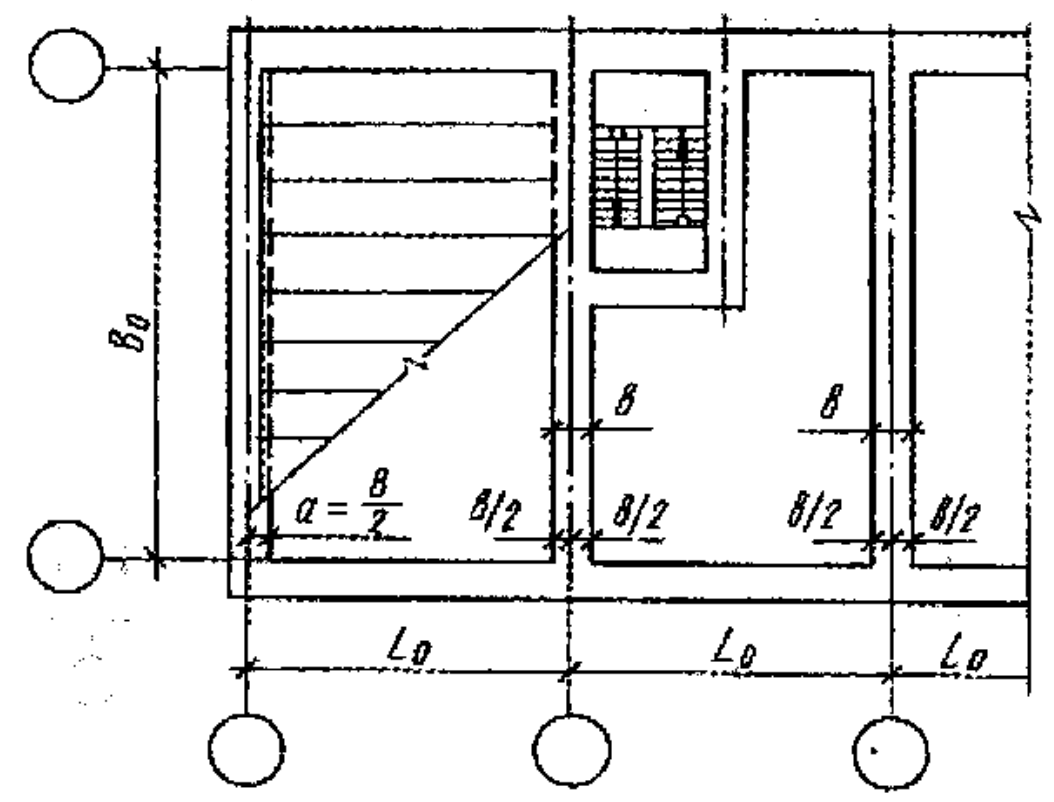

Рис.17 - Совмещение геометрической оси с осью симметрии во внутренних стенах

#### **2.4 Изображение окон и дверей на плане**

До входа в **Библиотеку окон и дверей** необходимо разметить на плане по необходимым размерам положение этих элементов. Воспользуемся командами панели **Вспомогательная геометрия** (Рис. 18).

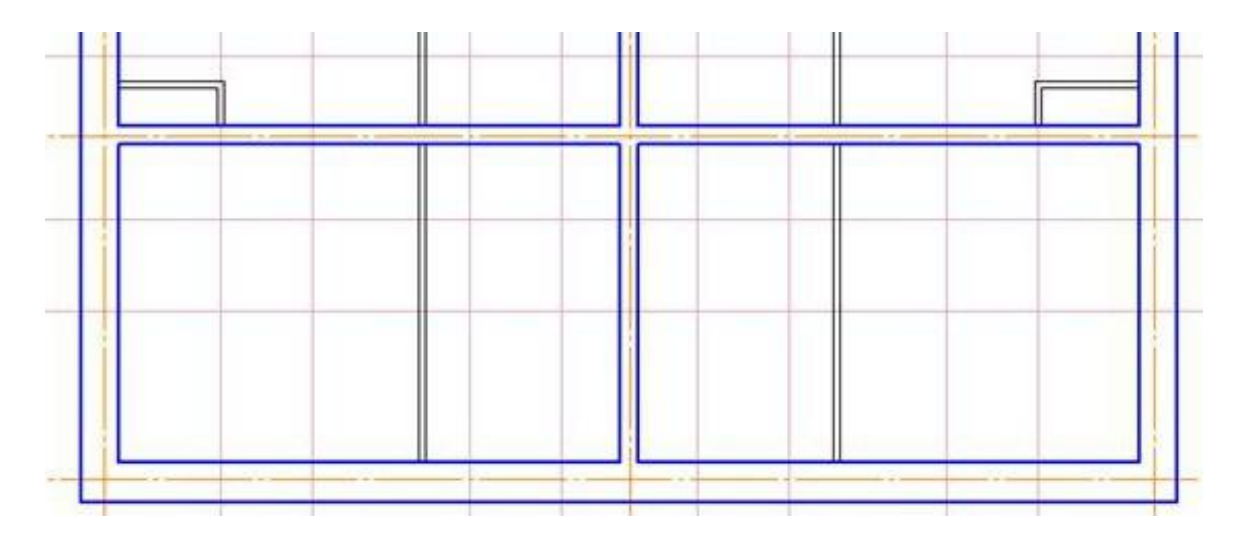

Рис. 18 – Разметка положений окон и дверей с помощью **Вспомогательной геометрии**

При вызове команды **Окна** открывается **Панель свойств**, где можно задать все необходимые параметры (Рис. 19).

Можно отключить отображение четверти, включить привязку.

По умолчанию точкой привязки окна является середина, мы разметили так, что нам необходима привязка к краю окна.

Нажатием кнопки на **Панели свойств** или комбинацией клавиш (**Ctrl + Пробел**) можно менять точку привязки.

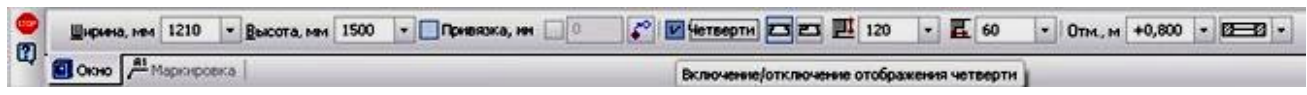

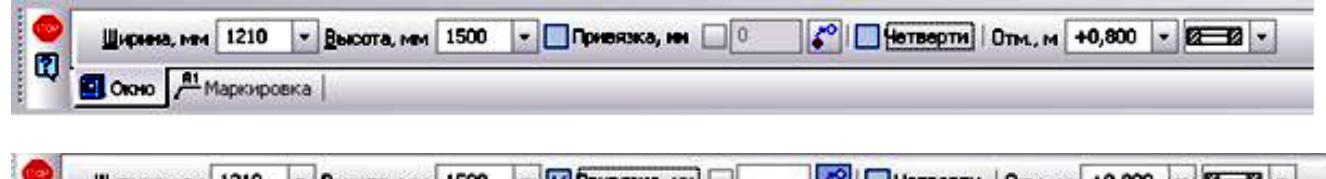

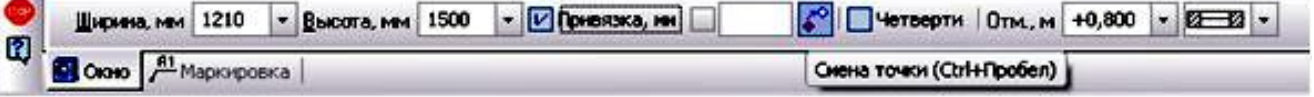

Рис. 19 – Выбор параметров окна на **Панели свойств**

По разметке вставляем окна в чертеж плана (Рис. 20).

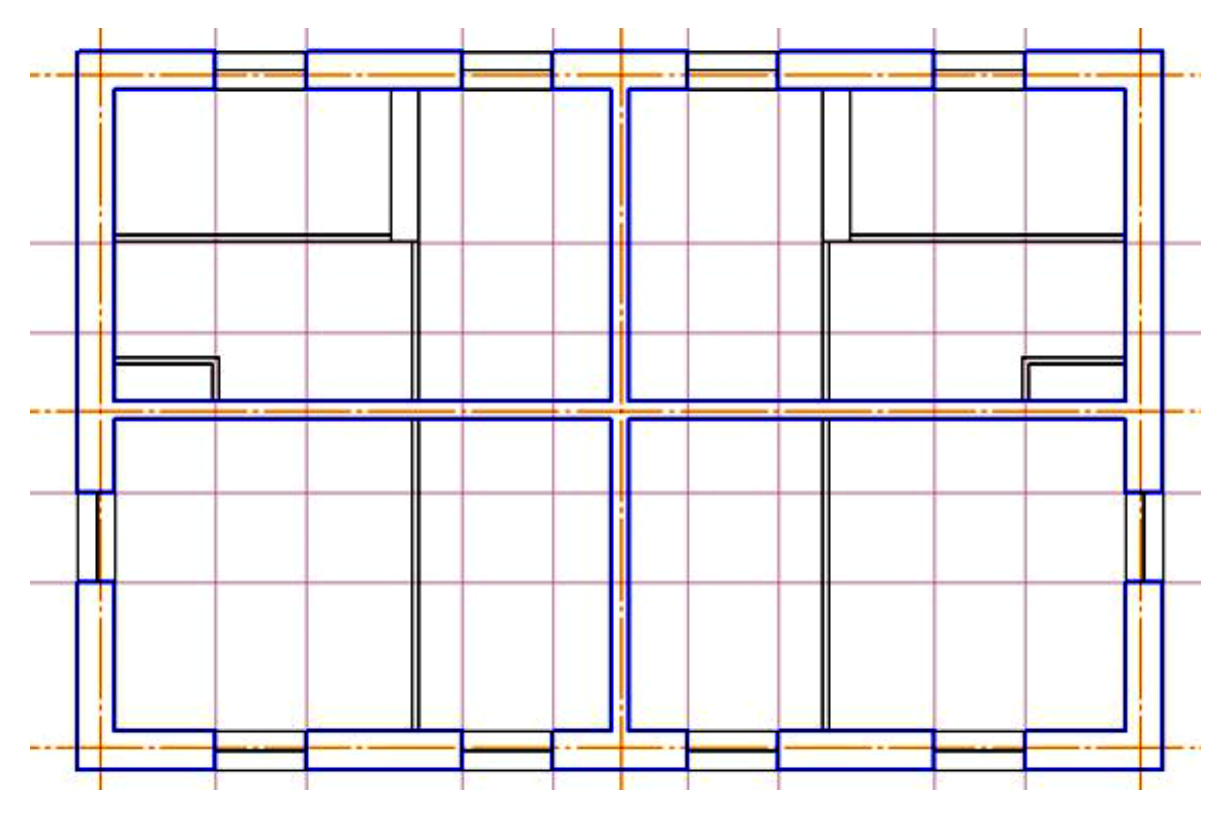

Рис. 20 – Нанесение окон на **План**

Двери вставляем в план, используя команду **Двери** в той же библиотеке. Все параметры меняются на **Панели свойств** подобно параметрам окон (Рис. 21).

Если стены начерчены с помощью простой геометрии, а не взяты из библиотечных элементов, то окна и двери из библиотеки будет невозможно вставить.

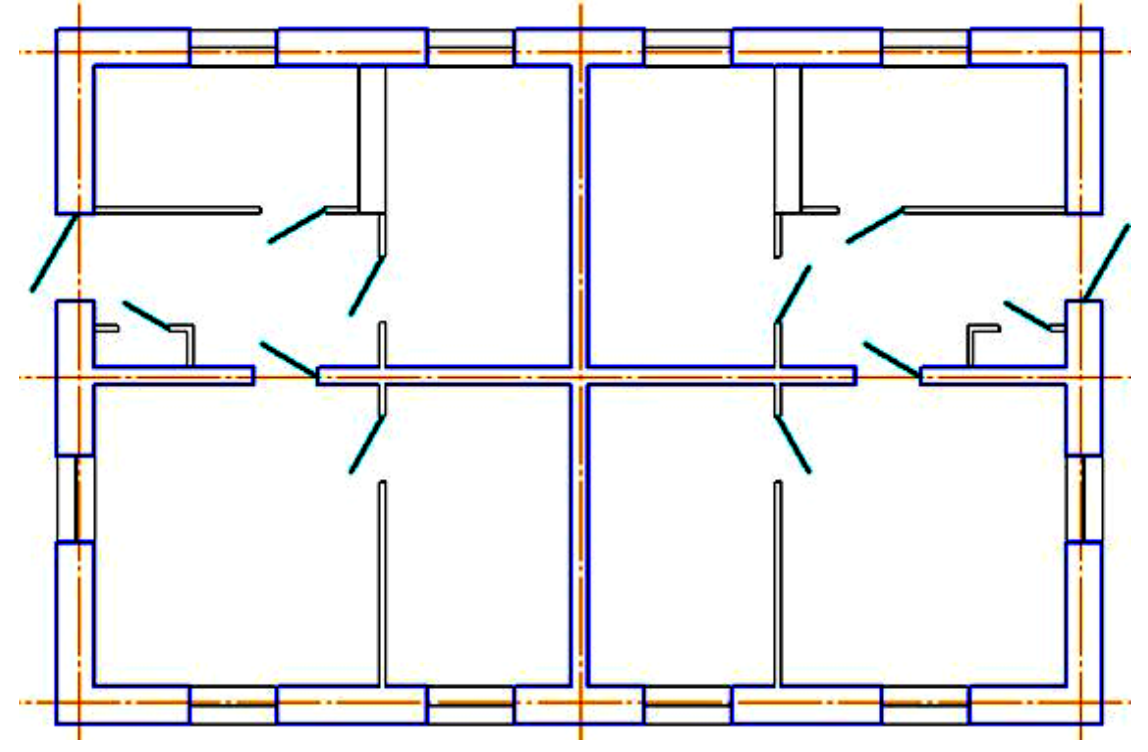

Рис. 21 – Нанесение дверей на **План**

#### **2.5**. **Архитектурно-строительные элементы**

Открыть библиотеки КОМПАС:

Под рабочей зоной откроется окно **Менеджер библиотек**. Открыть папку **Архитектура и строительство**. Поставить галочку **Каталог: Архитектурностроительные элементы** (Рис. 22).

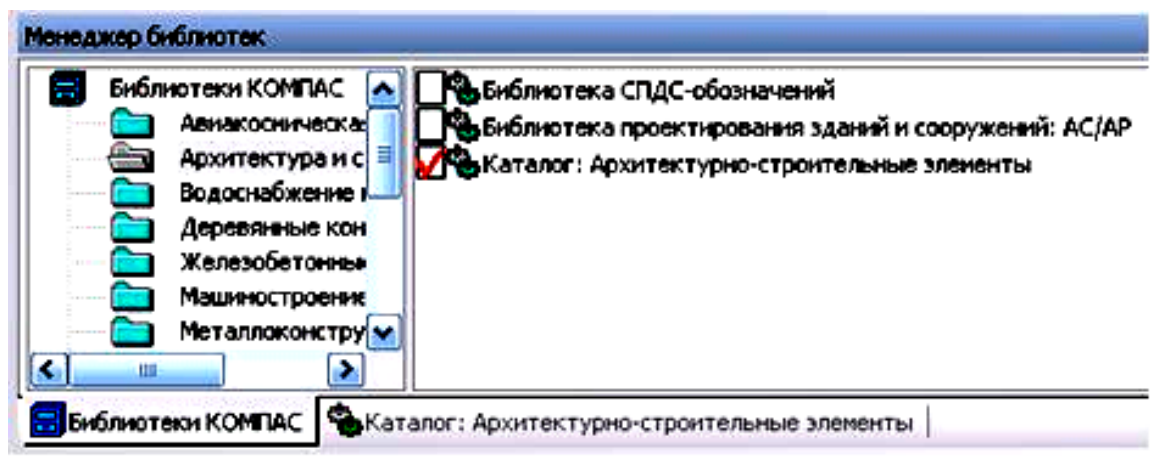

Рис. 22 а

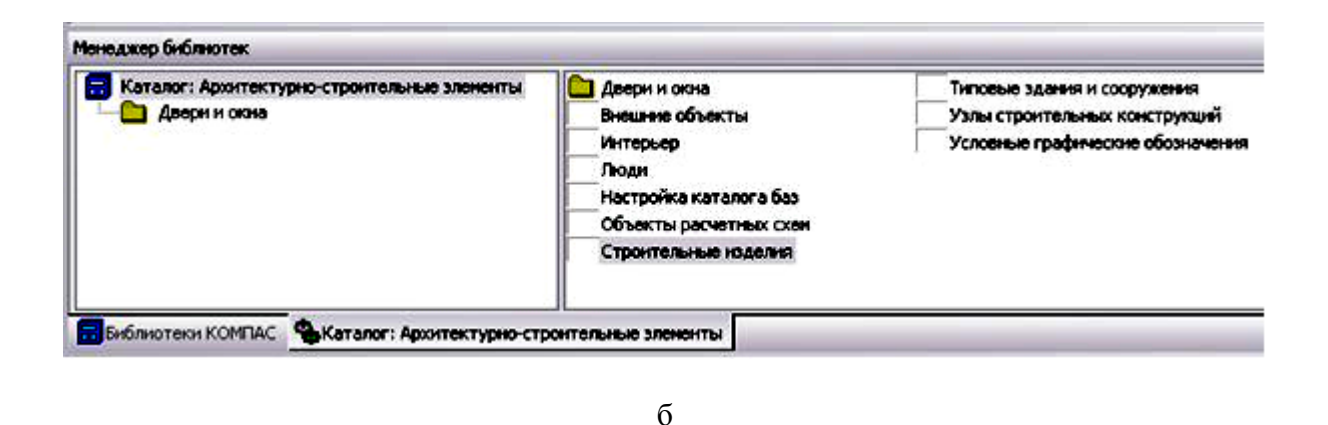

Рис. 22 – Выбор **Каталога Архитектурно-строительных элементов**

Библиотека **Архитектурно-строительных элементов** включает в себя множество операций. Можно обставить дом внутри и снаружи как жилое помещение, так и офисное. Мы воспользуемся элементами в рамках задания. Двойной щелчок по строчке **Интерьер** откроет окно, в котором можно выбирать нужные элементы. Выберем электрическую плиту из папки **Оборудование для кухни** (Рис. 23).

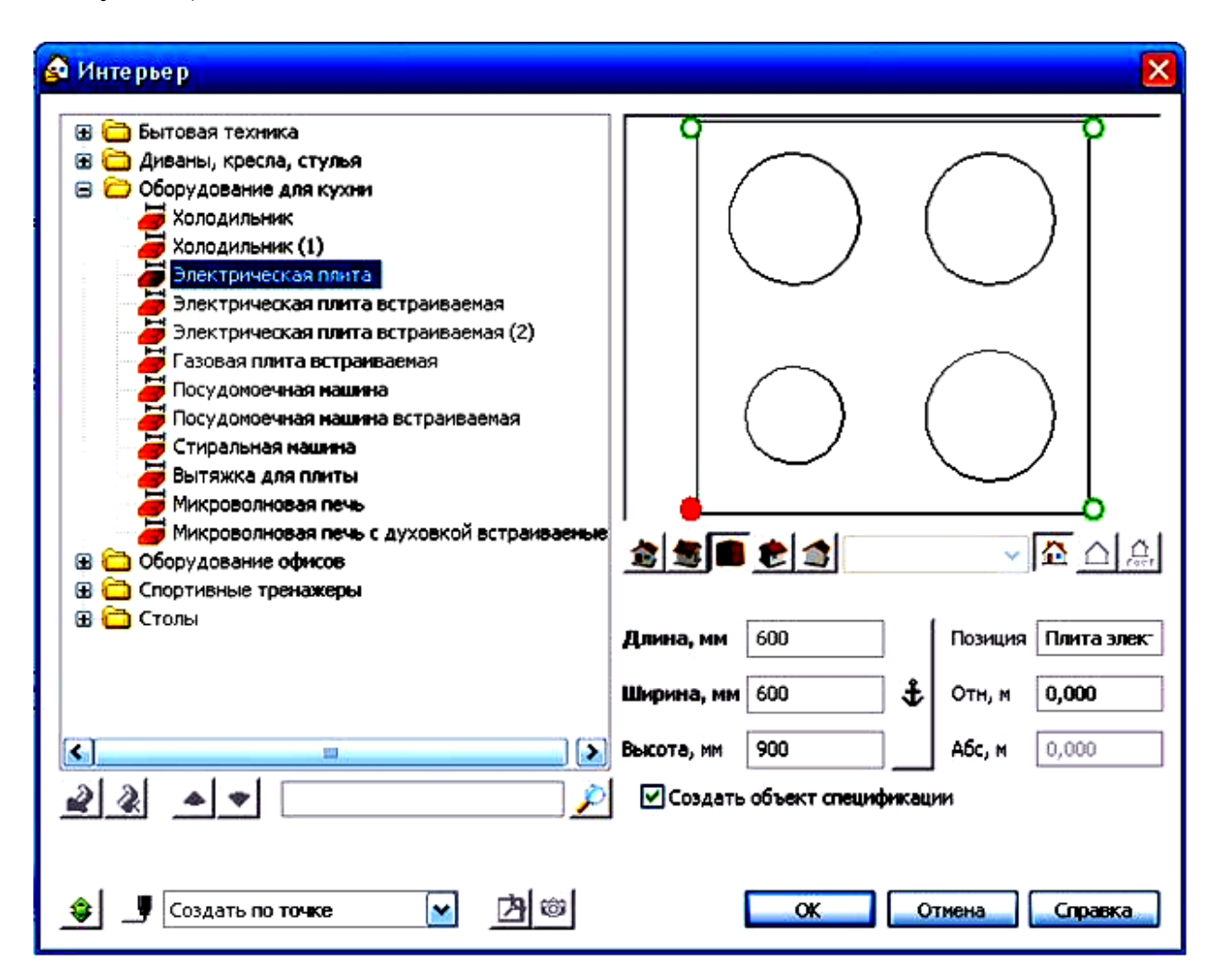

Рис. 23 – Выбор оборудования для кухни

### **2.6 Условные графические обозначения**

Двойной щелчок по строчке **Условно-графические обозначения** (Рис. 22) открывает **Окно** с одноименным названием.

Здесь выбираем необходимые сантехнические приборы (Рис. 24) и дымовые и вентиляционные каналы.

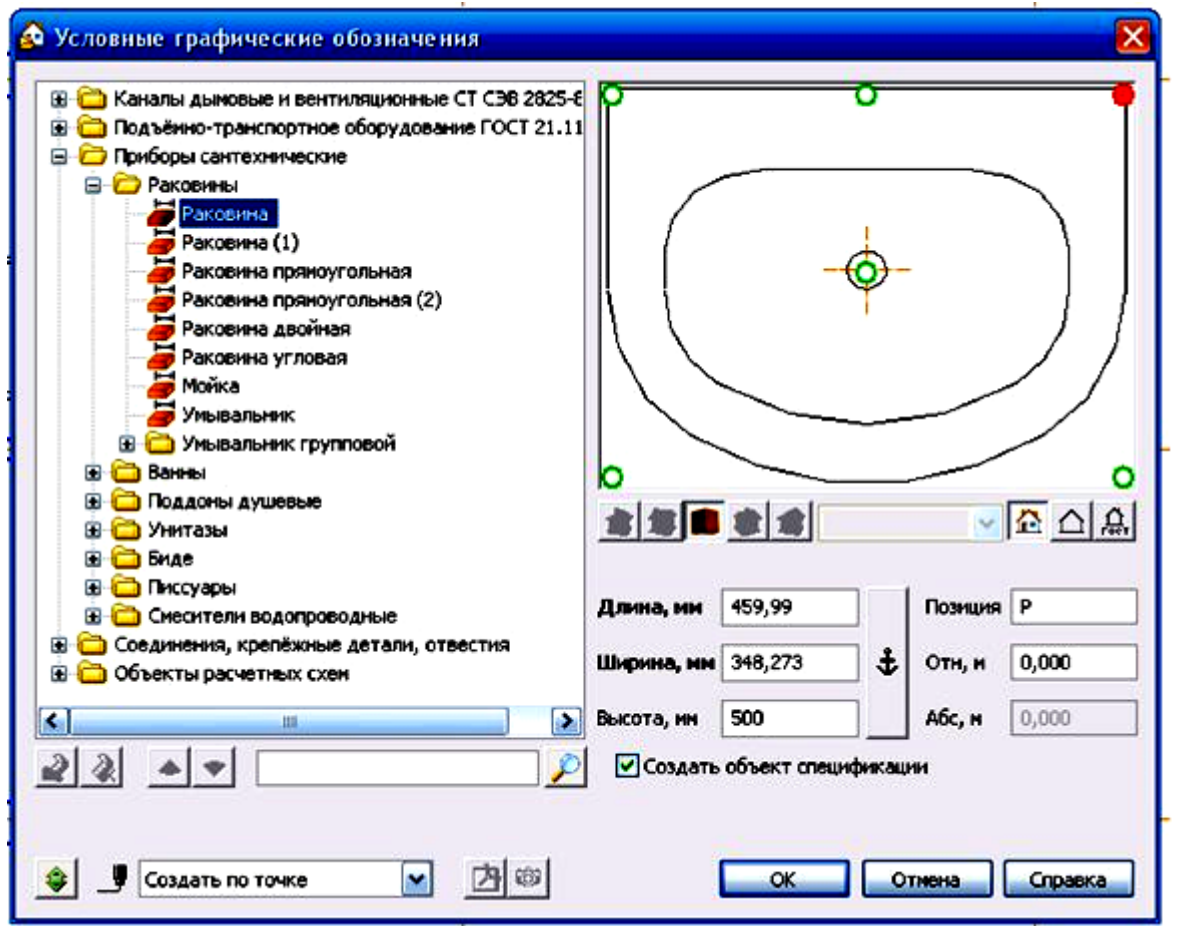

Рис.24 – Выбор условного графического обозначения сантехнического прибора

Расставляем элементы в нужных местах согласно задания (Рис. 25), при необходимости редактируем расположение с помощью операций панели **Редактирование**.

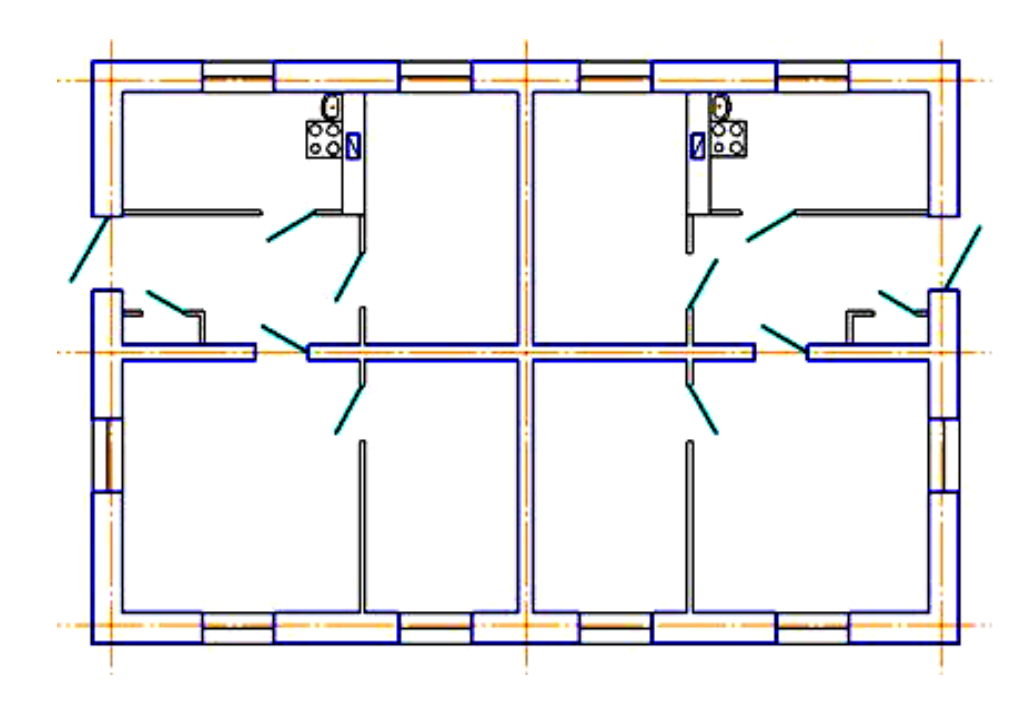

Рис.25 – Расположение дымовых и вентиляционных каналов

## **3 Создание фасада здания**

#### **3.1. Построение фасада**

Фасад вычерчивается в проекционной связи с планом и/или разрезом. Используйте команды панели **Вспомогательная геометрия.**

Вычерчиваются координационные оси, только крайние (Рис. 26):

1. Команда **Прямая координационная ось** на инструментальной панели **Обозначения для строительства** (Рис. 7, 8)**.**

2. Меню **Инструменты** - **Обозначения для строительства** - **Прямая координационная ось.**

На **Панели свойств** на закладке **Координационная ось** в окне **Текст** вводится номер оси. На закладках **Выступ 1** и **Выступ 2** необходимо задать величину выступа, по умолчанию стоит размер, который был установлен для сетки осей в плане.

Толщина линии Земля - 2s - используем стиль **Утолщенная**.

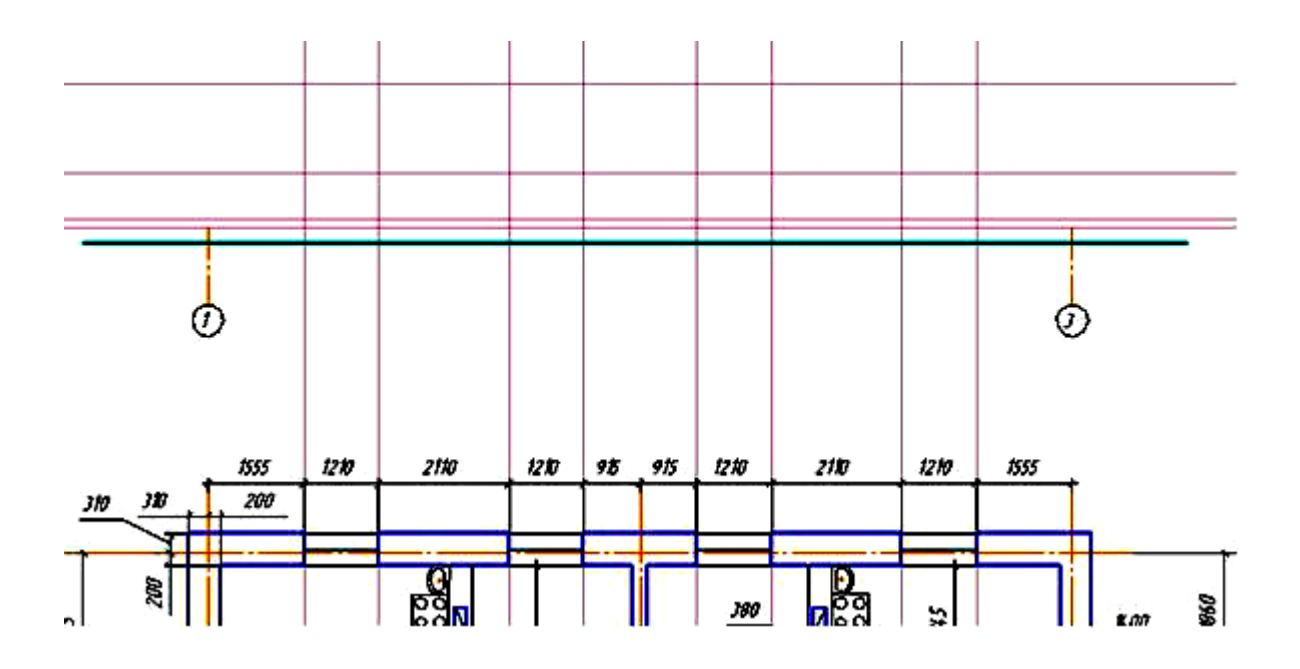

Рис. 26 – Построение фасада в проекционной связи с планом здания Строим контур фасада (Рис. 27).

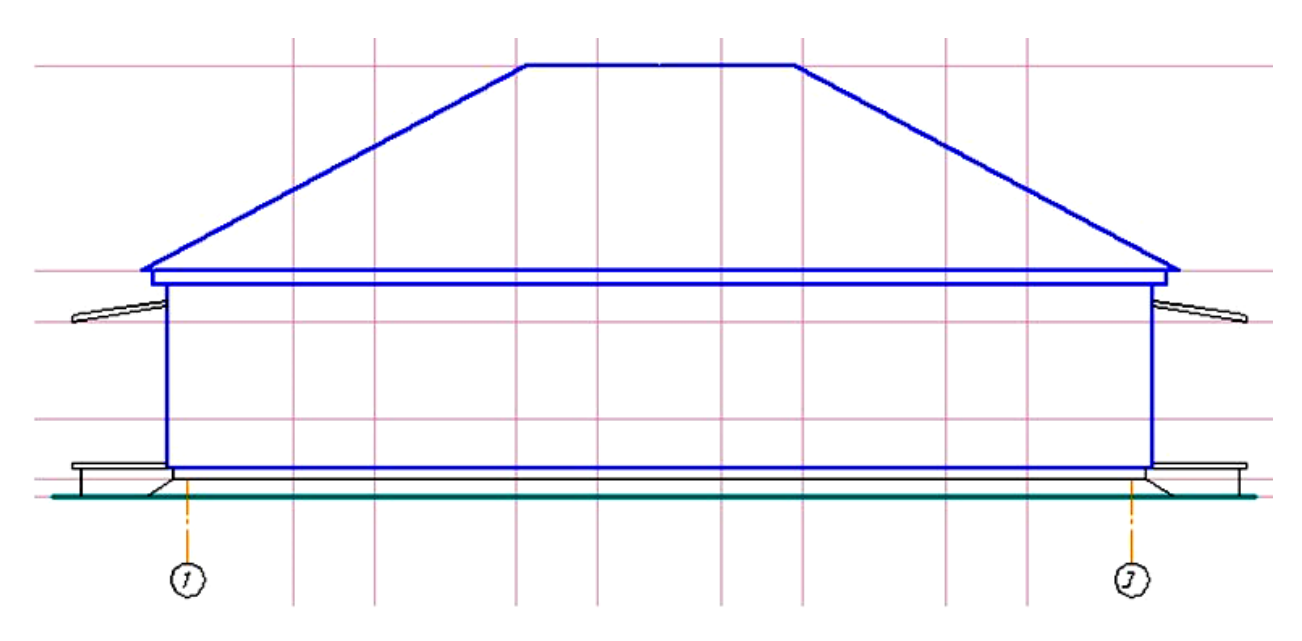

Рис. 27 – Построение контура фасада

Если возникнет необходимость использовать линии, отличающиеся от стандартных, то можно создать новый стиль линий. Меню **Сервис** - **Библиотеки стилей** - **Стили линий...** Откроется окно **Работа с наборами и библиотеками стилей** (Рис. 28).

Кнопкой **Создать стиль** откроется окно **Создание нового стиля**. Назначить прототип **Тонкая**, толщину на бумаге изменить 0,25 (основная 0,4; тонкая 0,18), задать цвет отличный от используемых (Рис. 28, 29).

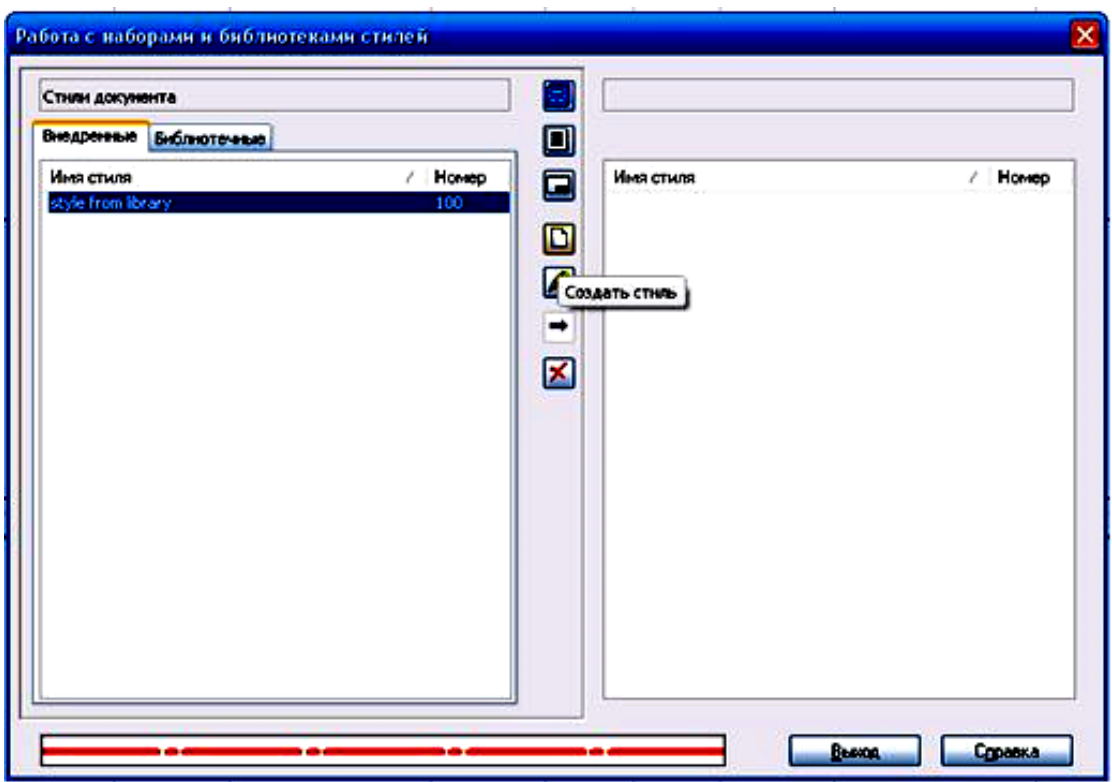

Рис. 28 – Создание стилей линий

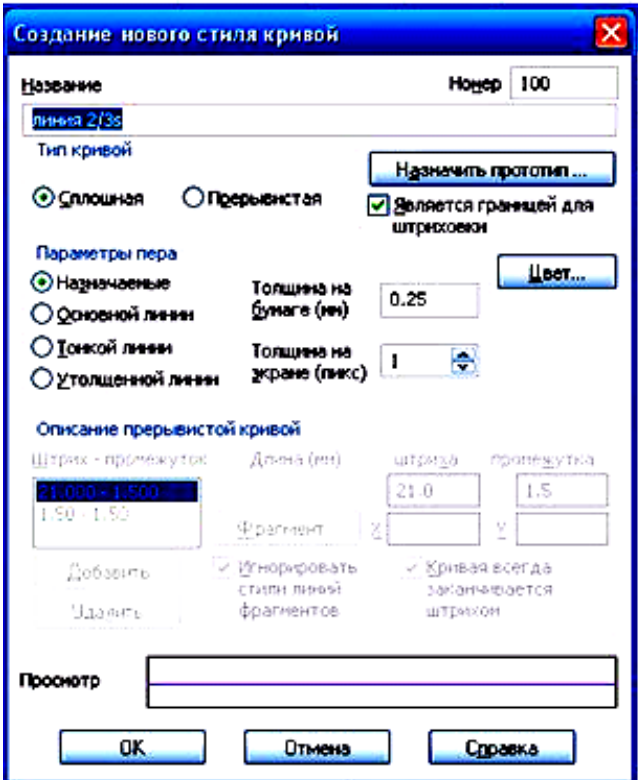

Рис. 29 – Создание нового стиля линий

После закрытия окна, включить операцию **Отрезок**, на **Панели свойств** в окне **Стиль** добавится созданный стиль (Рис. 30).

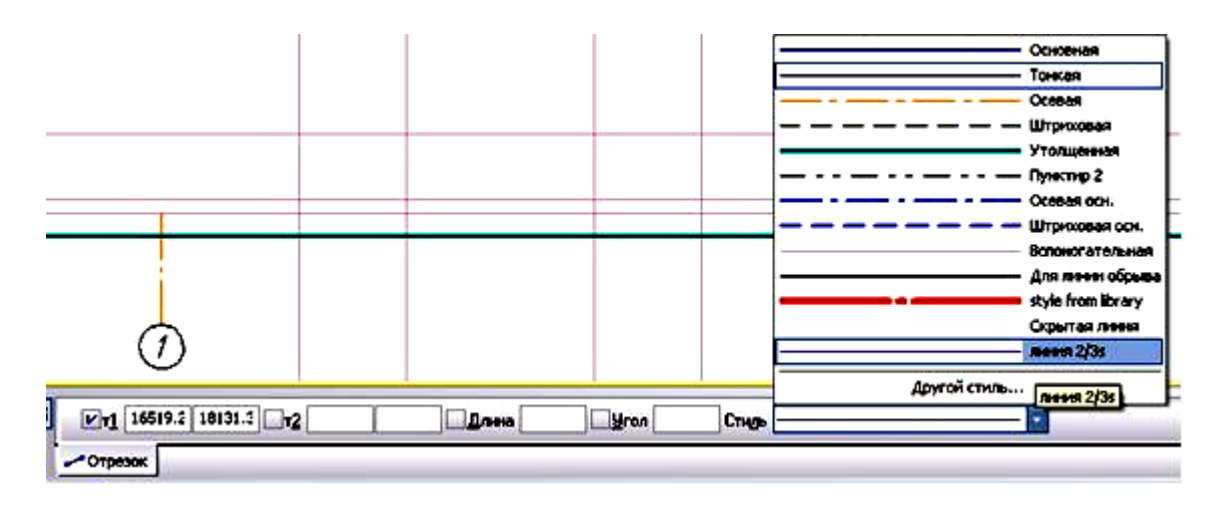

Рис. 30 – Добавление нового стиля линий

#### **3.2 Изображение окон и дверей на фасаде**

Чтобы вставить окна на чертеж фасада, воспользуемся библиотекой. Открыть библиотеки КОМПАС.

Под рабочей зоной откроется окно **Менеджер библиотек**. Открыть папку **Архитектура и строительство**. Поставить галочку **Каталог: Архитектурностроительные элементы.** 

Открыть папку **Двери и окна**. Щелкнуть дважды по операции **Окно**. В открывшимся окне из списка подобрать окно по заданным размерам (Рис. 31).

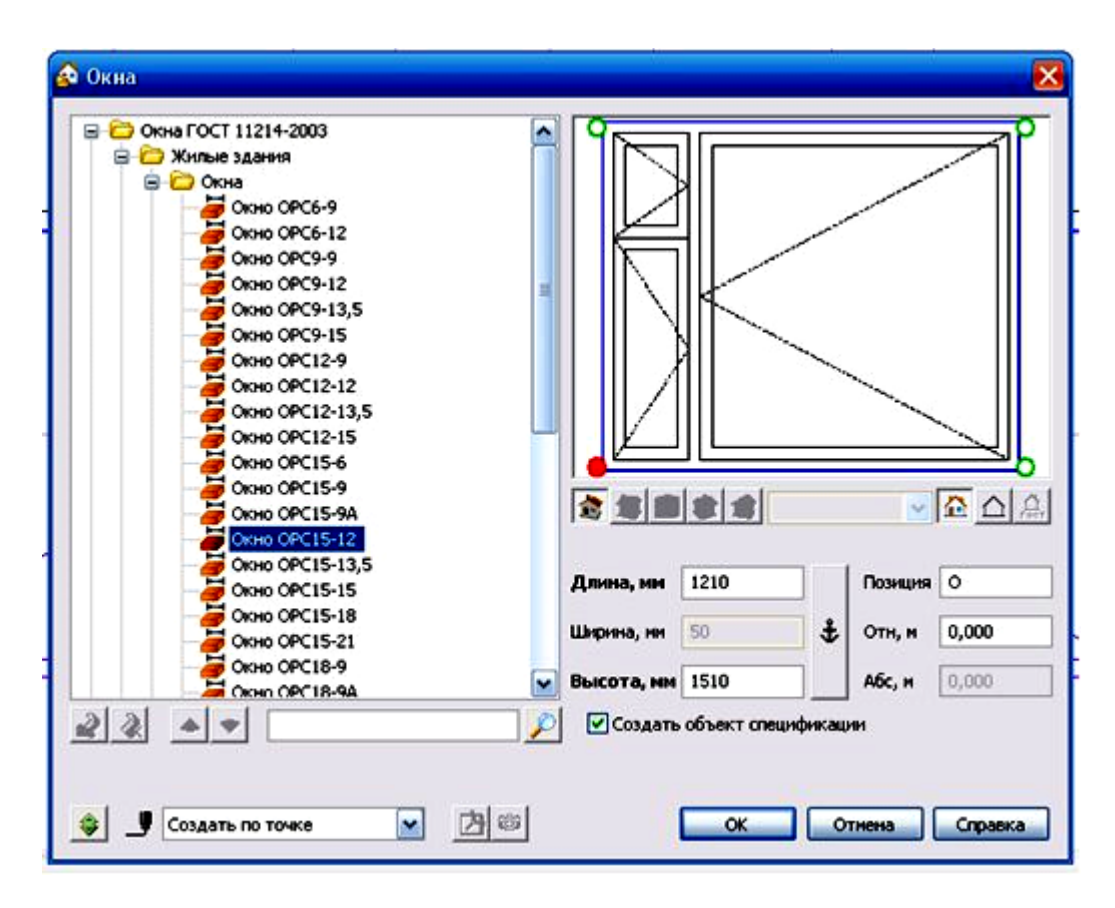

Рис. 31 – Выбор окна из списка по заданным размерам

Выбранные окна вставить с привязкой к вспомогательным линиям, чтобы соблюсти заданные размеры (Рис. 32).

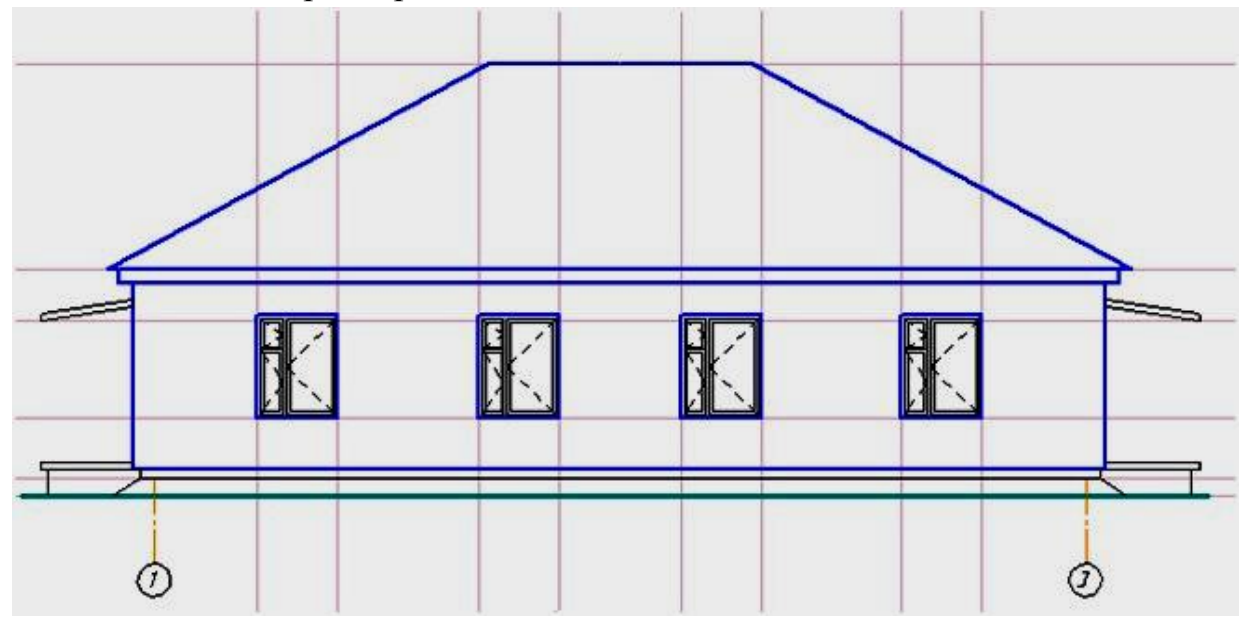

Рис. 32 – Вставка окон с привязкой к вспомогательным линиям

Чтобы вставить двери в чертеж фасада, в той же библиотеке щелкнуть дважды по операции **Двери**. В открывшимся окне из списка подобрать дверь по заданным размерам. Вставить в чертеж с привязкой для соблюдения всех размеров (Рис. 33).

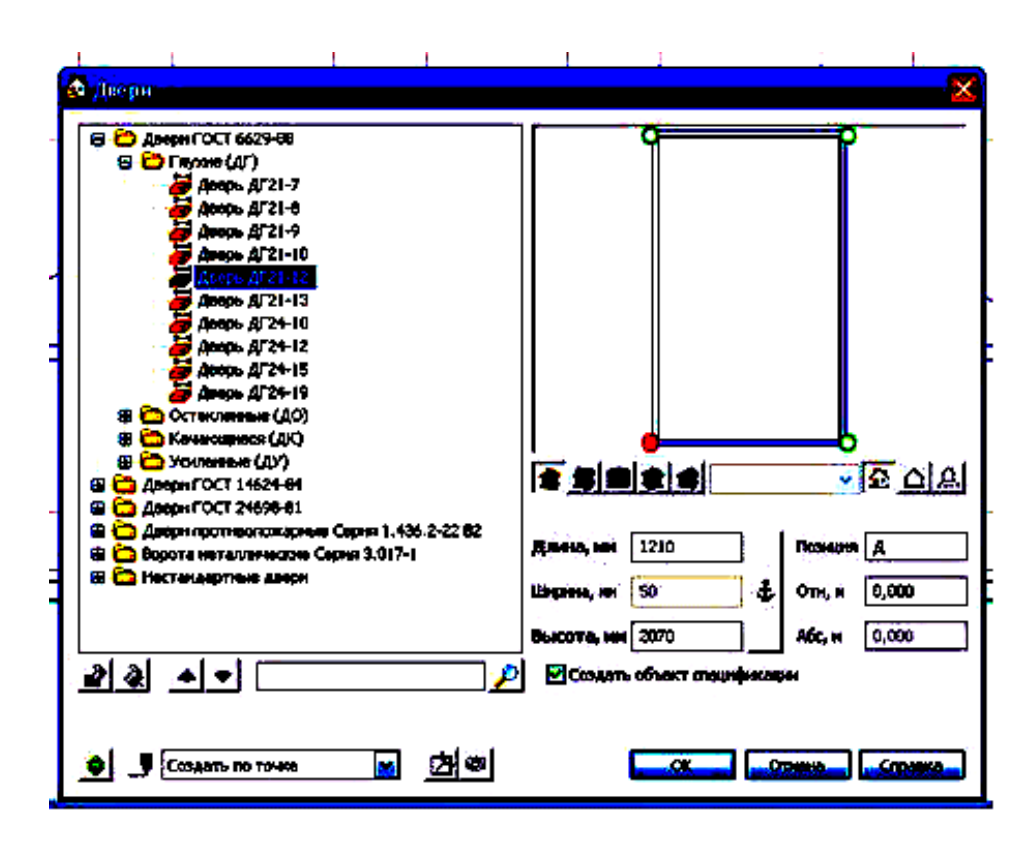

Рис. 33 – Выбор двери для вставки в чертеж

# **4 Нанесение размеров на чертеже**

#### **4.1 Размеры на плане**

Размерные линии на строительных чертежах оформляют засечками вместо стрелок. Засечка располагается под углом 45°, величина засечки 3 мм. На **Панели свойств** операции **Размер** можно менять параметры размерных линий.

Первая размерная цепь - привязка к осям простенков и проемов. Располагается от контура плана на расстоянии 20-30 мм.

Величину привязки каждой стены наносят перед первой размерной цепью (Рис. 34).

Вторая размерная цепь - расстояние между координационными осями (Рис. 35).

Третья размерная цепь - расстояние между крайними осями.

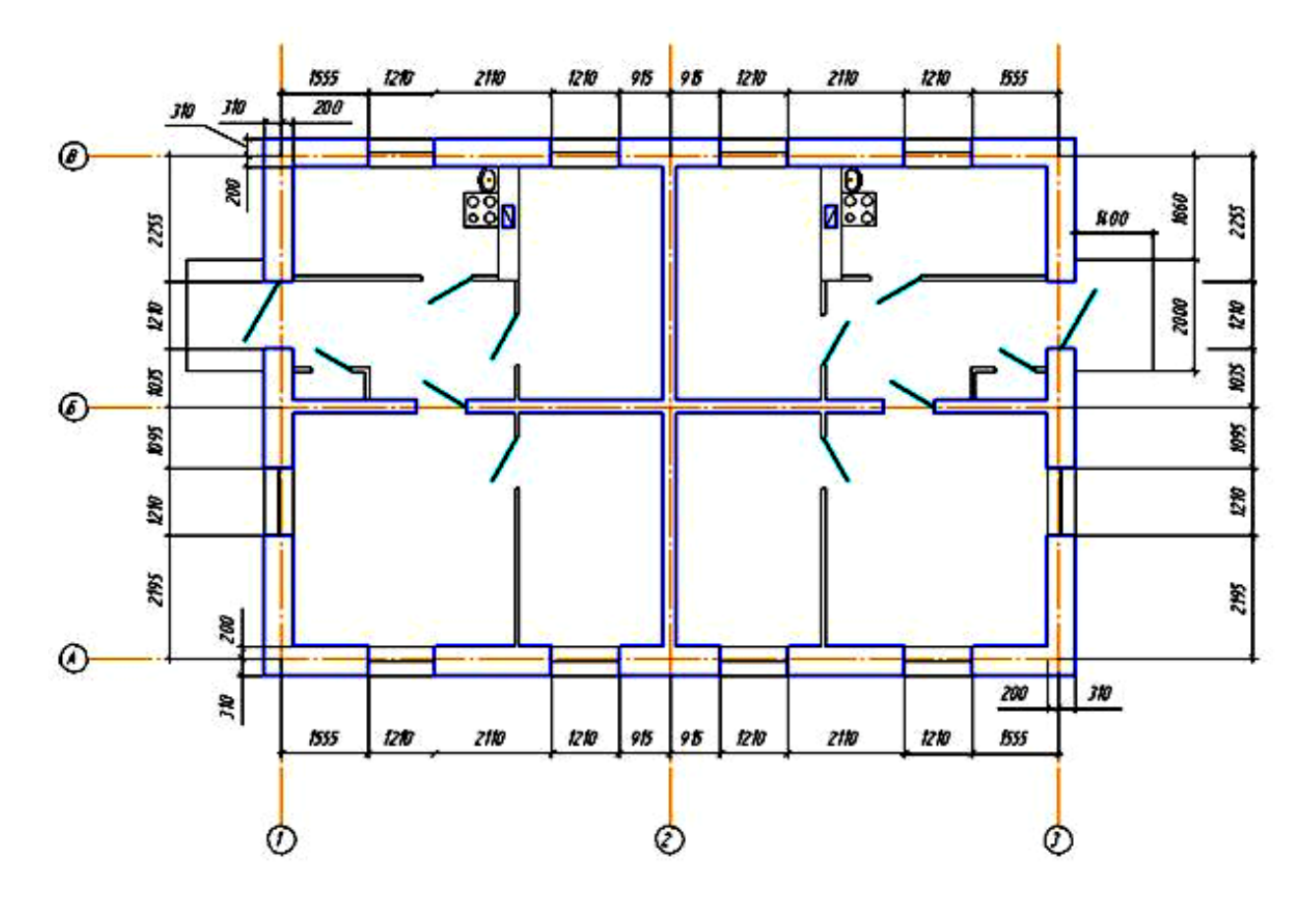

Рис. 34 – Нанесение размеров на строительных чертежах

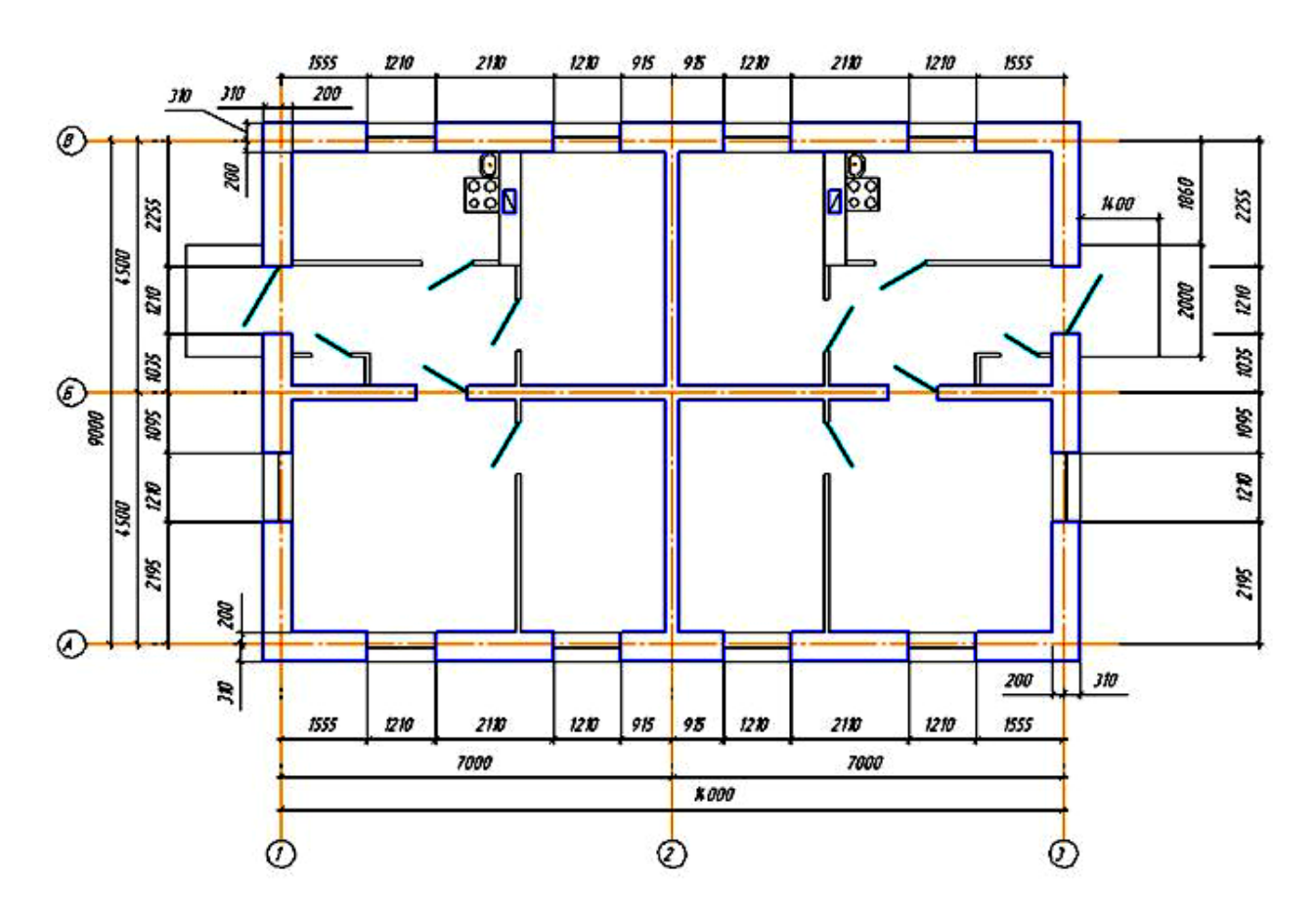

Рис. 35 – Нанесение второй и третьей размерной цепи

Внутри контура плана показывают следующие размеры (Рис. 36):

- привязка перегородок к осям или краям стен;
- толщина перегородок;
- размеры помещений (длина и ширина).

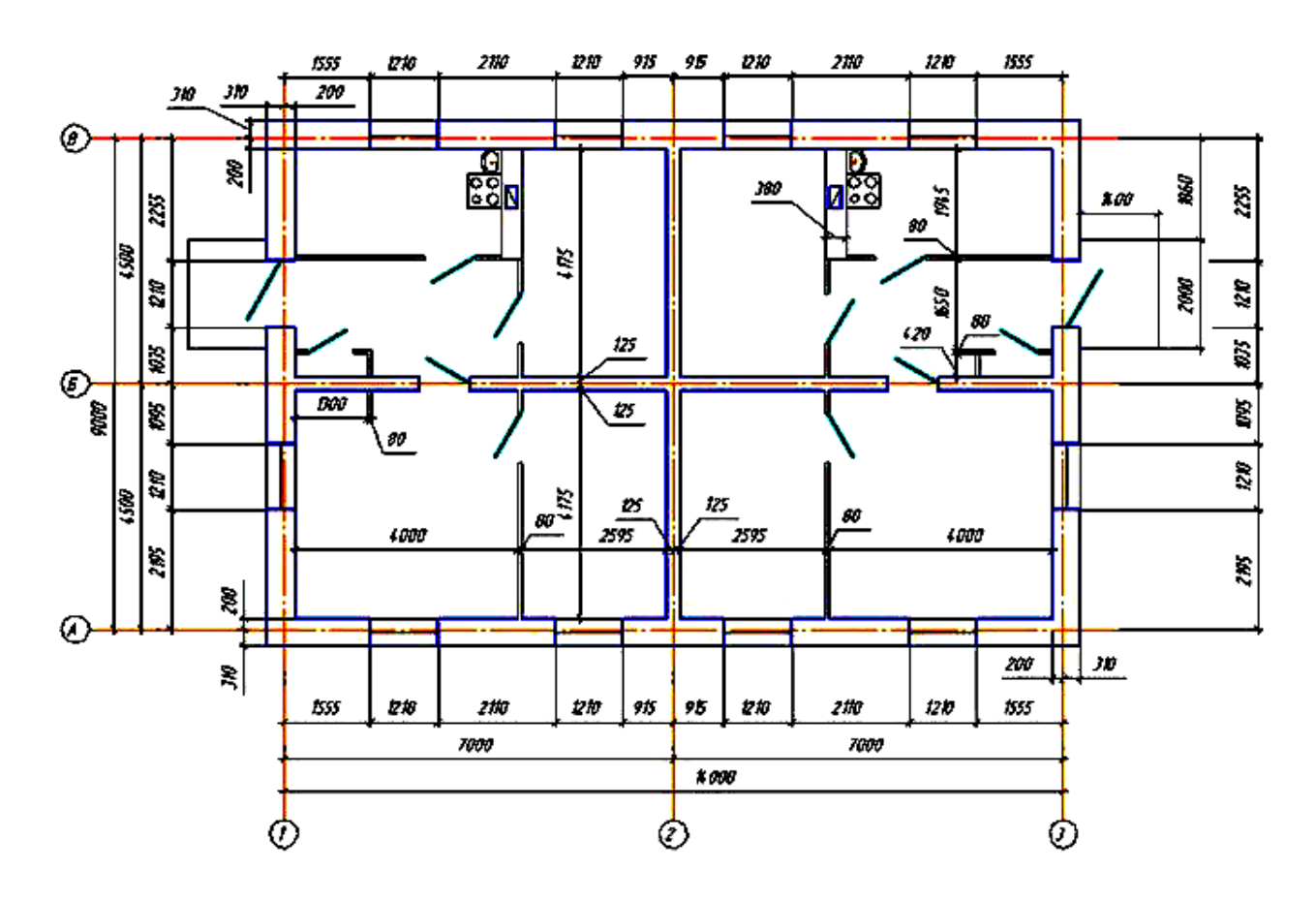

Рис. 36 – Нанесение размеров внутри контуров плана

#### **4.2 Размеры на фасаде**

На фасаде указывают только высотные отметки. Команда **Размеры высоты** на инструментальной панели **Размеры** (Рис. 37):

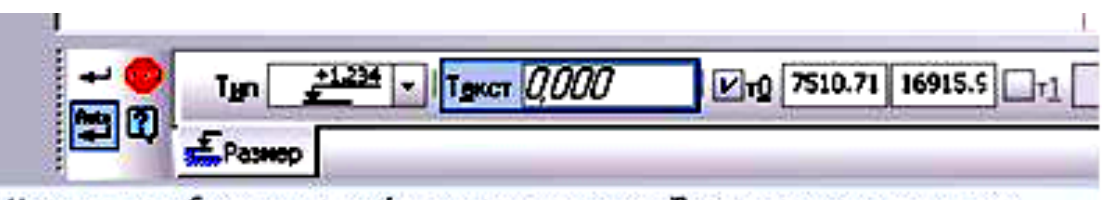

Укажите точку базового уровня (принимаемого за нулевой) нли введите ее координаты

Рис. 37 – Задание высотных отметок на фасаде

Высотные отметки вычерчиваются и размер проставляется автоматически согласно ГОСТ, если правильно указан базовый уровень (нулевой) (Рис. 38).

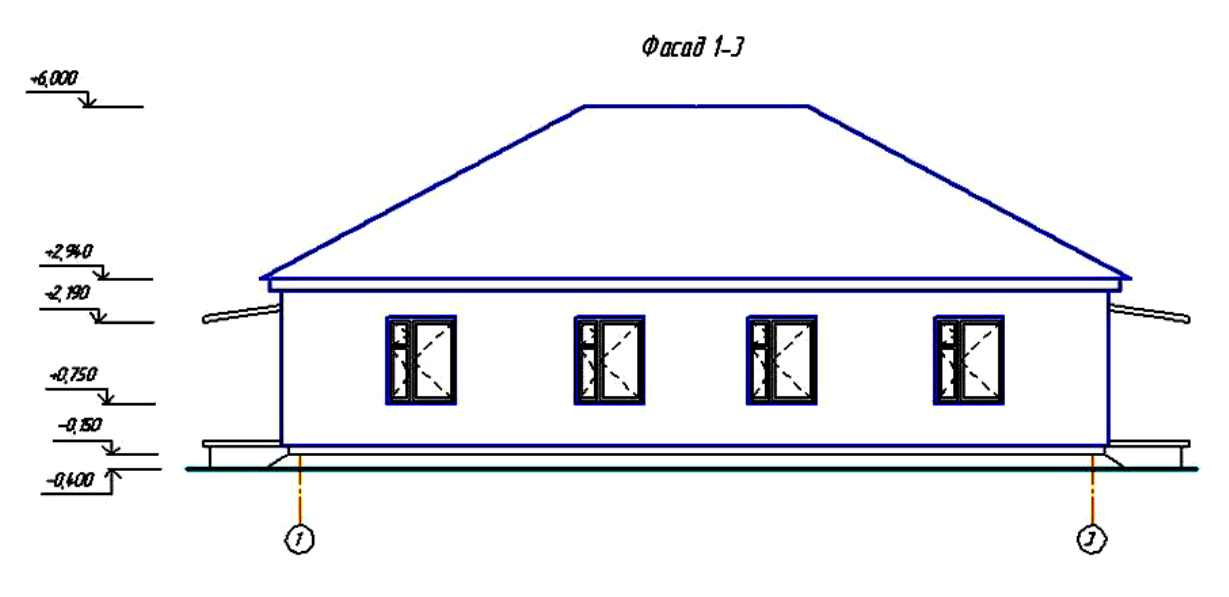

Рис. 38 – Нанесение высотных отметок на фасаде

## **5 Оформление разреза здания**

#### **5.1 Построение разреза**

Задаём секущую плоскость на плане для выполнения разреза (Панель **Обозначения** - **Линия разреза)**. Разрез обозначается цифрами (например, Разрез **1-1**) (Рис. 39).

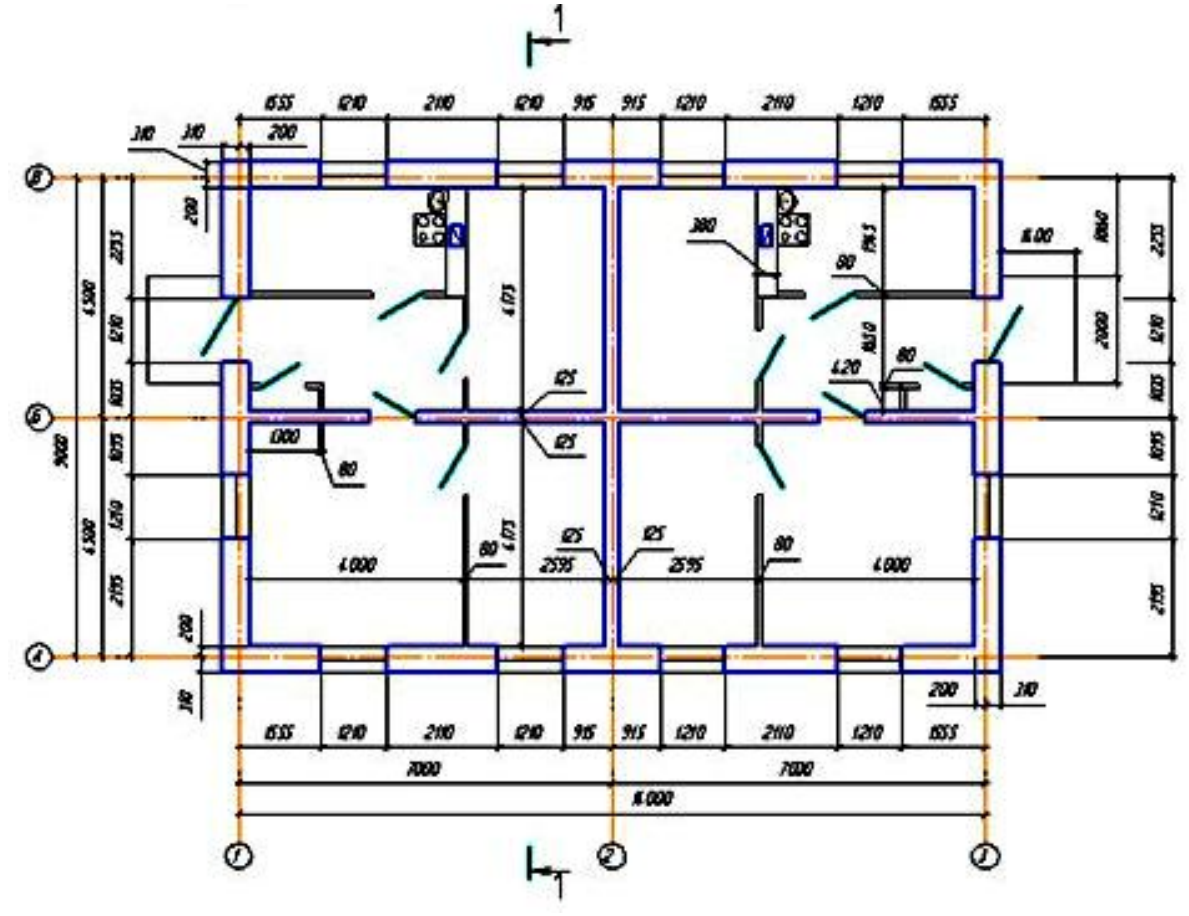

Рис. 39 – Задание разреза на плане

Вычерчиваются координационные оси (Рис. 40). Вспомогательными линиями проводим уровни земли, подошвы и обреза фундамента, пола, перекрытия, карниза. Вычерчиваются контуры стен, используем размеры, которые приведены на узлах.

Вычерчиваем горизонтальные элементы: землю, пол, перекрытие, кровлю.

Толщина линий: капитальных стен, перекрытий - s, проемы за секущей плоскостью, перегородки - s/2, пол, переплеты окон и дверей, кровля - s/3.

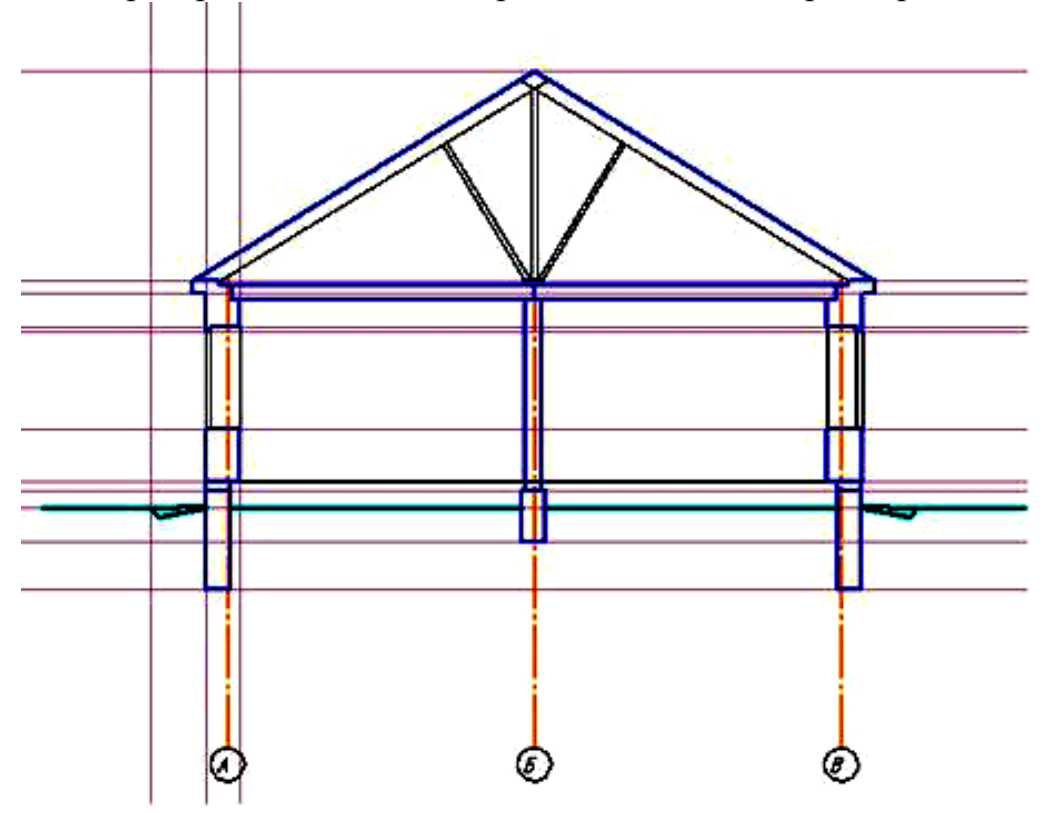

Рис. 40 – Вычерчивание разреза здания

Вычерчиваются элементы, находящиеся за секущей плоскостью: проемы, двери, вентиляционные каналы (Рис. 41).

Двери можно вставить из библиотеки как на фасаде, но поменять стиль линий на тонкие.

Выделить дверь указанием мыши, она станет зеленая, правой кнопкой мыши вызвать контекстное меню - **Изменить стиль...** - откроется окно **Изменение стилей выделенных объектов**, указать нужные свойства.

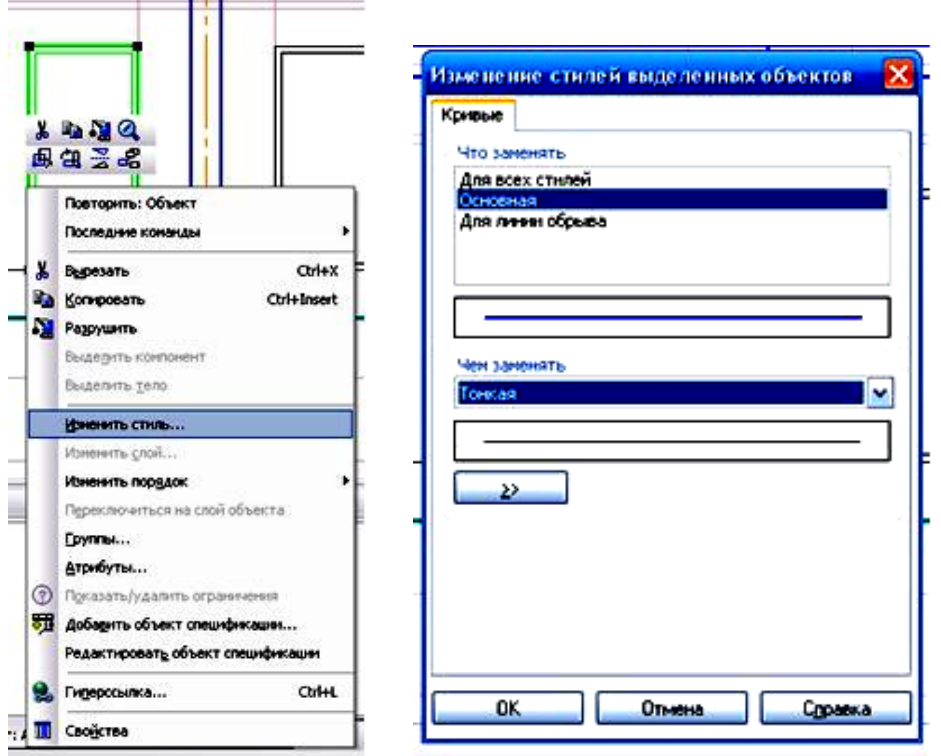

Рис. 41 – Вычерчивание элементов за секущей плоскостью

Наносим штриховку, используя стиль **Естественный грунт** и **Ручное рисование границ**, Тип – **Полоса** (Рис. 42).

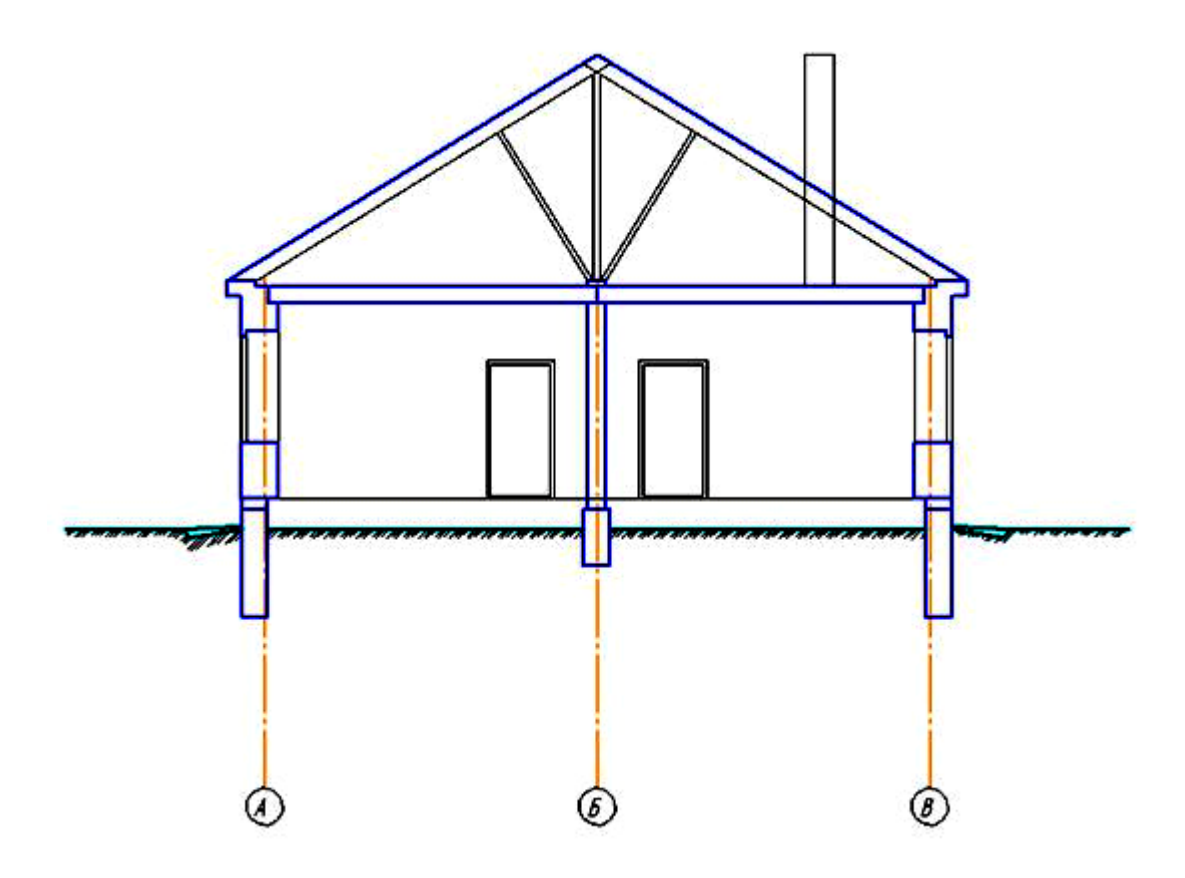

Рис. 42 – Нанесение штриховки **Естественного грунта**

### **5.2 Размеры на разрезе**

Вне контура на разрезе наносятся следующие размеры (Рис. 43):

- расстояние между координационными осями и крайними осями;
- вертикальные размеры проемов и простенков;
- высотные размеры проемов и простенков.

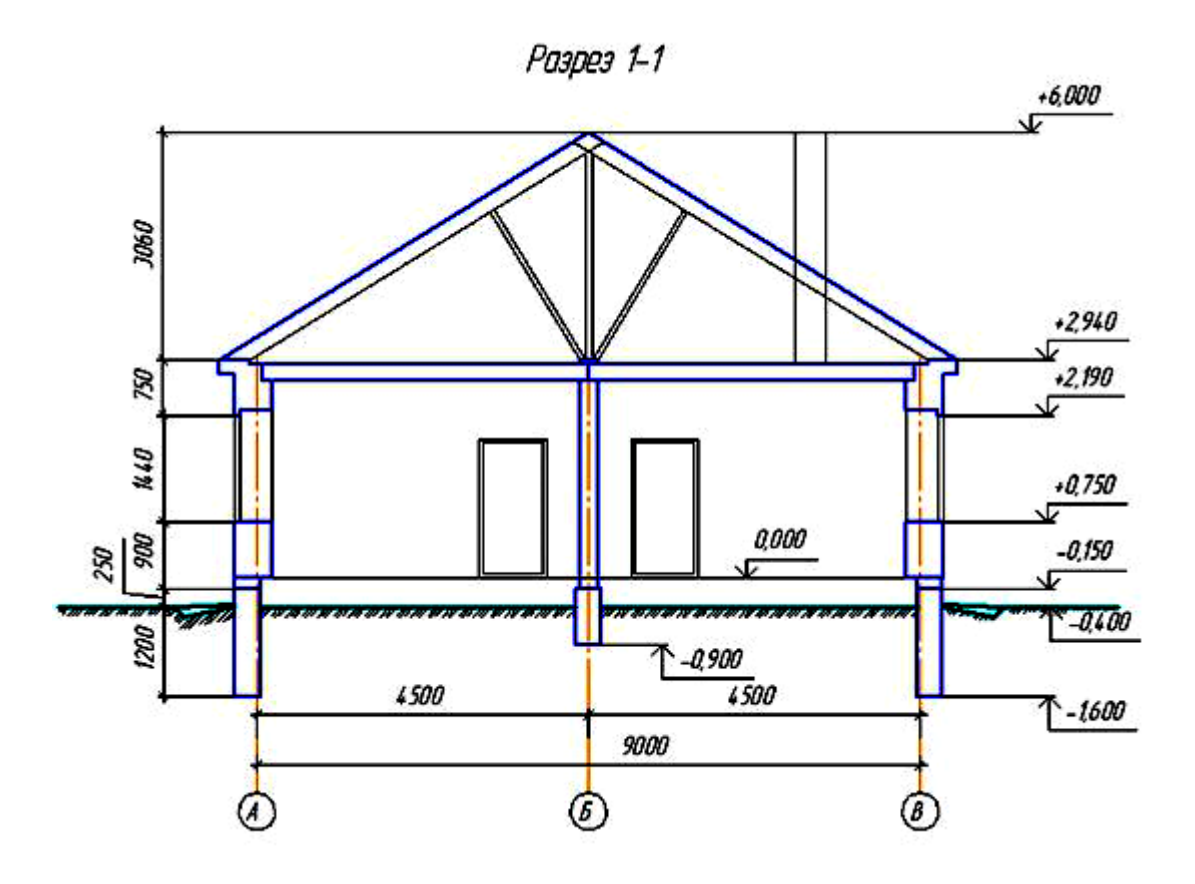

Рис. 43 – Нанесение размеров вне контура разреза здания

Внутри контура наносятся следующие размеры (Рис. 44):

- высота помещений;
- толщина перегородок.

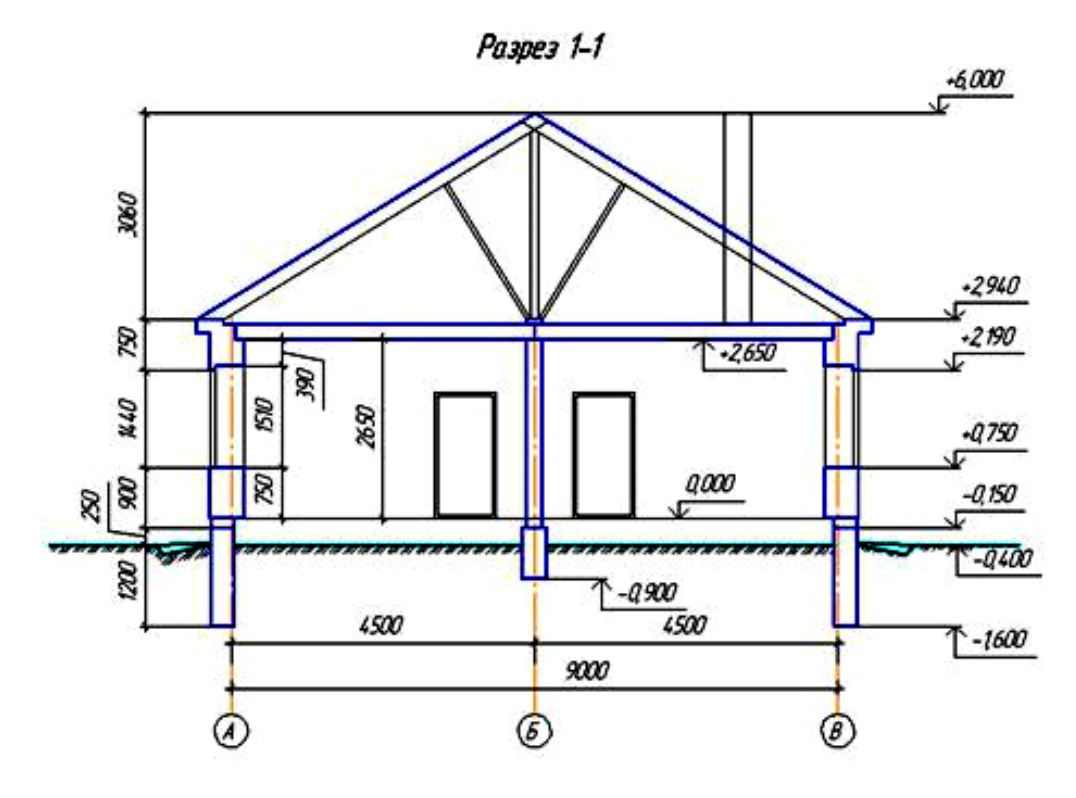

Рис. 44 – Нанесение размеров внутри контура здания

## **6 Оформление строительного чертежа**

#### **6.1 Выполнение экспликации (наименования помещений)**

Площадь помещений можно посчитать с помощью команды **Площадь** на инструментальной панели **Измерения** или меню **Сервис** - **Измерить**. После вызова команды при наведении на нужную область она подсвечивается красным цветом и указывает размер (Рис. 45). При щелчке мышью ещё открывается окно **Информация**.

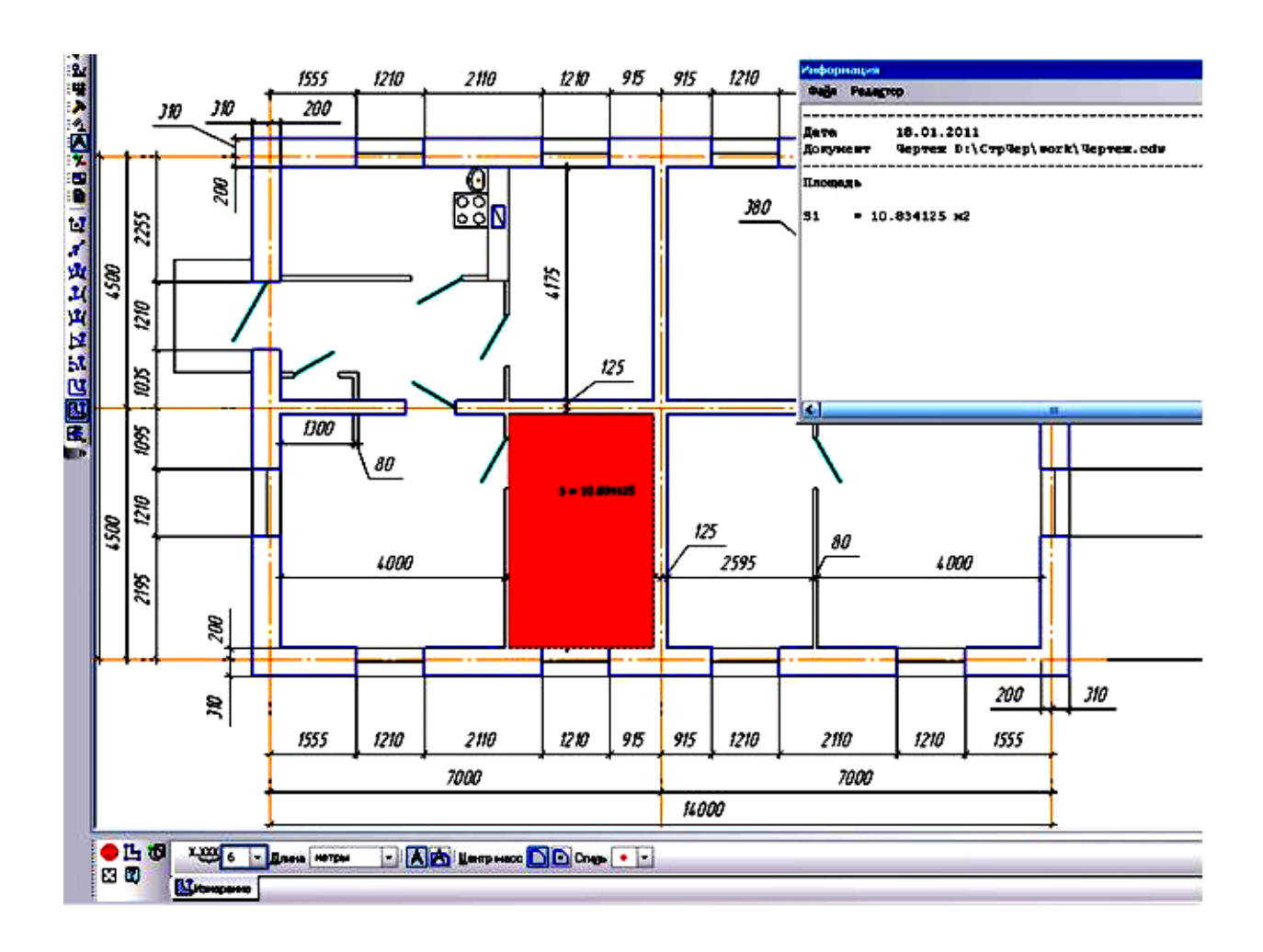

Рис. 45 – Измерение площади помещения

Если выполняется экспликация, то на плане цифрами в кружке обозначить помещения.

Открыть библиотеки КОМПАС (Рис. 6).

Открыть папку **Архитектура и строительство**. Поставить галочку **Библиотека проектирования зданий и сооружений: АС/АР** (Рис. 12). Вызвать команду **Помещение**.

На **Панели свойств** первая кнопка **Экспликация на листе** (Рис. 46). Этот стиль позволяет отобразить метку помещения в виде маркера, содержащего номер помещения. При включенной опции **Автонумерация** номер следующего создаваемого помещения будет определен автоматически. Поле ввода **Наименование** содержит список возможных наименований помещений.

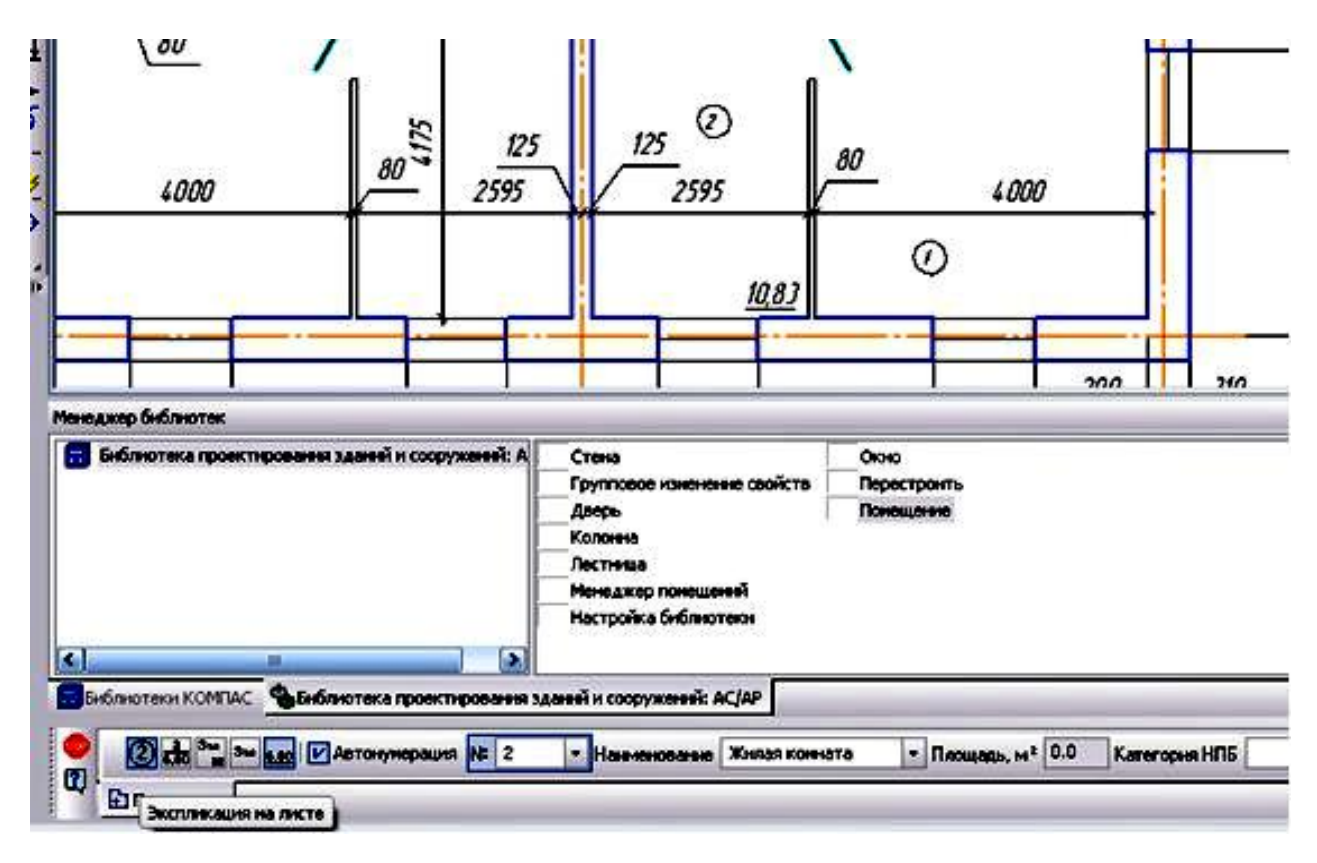

Рис. 46 – Нанесение номеров помещения на экспликации

Экспликация выполняется над основной надписью в виде таблицы, где указывается номер помещения, наименование и площадь в м $^2\!$ .

Операцию для вычерчивания таблицы можно открыть из меню **Инструменты** - **Ввод таблицы** или на инструментальной панели **Обозначения** - **Ввод таблицы** (Рис. 47).

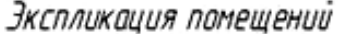

| Намер<br>помещения                                                        | Наименавание                        | Плащадь, м       |
|---------------------------------------------------------------------------|-------------------------------------|------------------|
|                                                                           | Жилая комната                       | 16,7             |
| 2                                                                         | Жилая комната                       | 10.83            |
| 3                                                                         | Жилая комната                       | 10,83            |
| 4                                                                         | Кихня                               | 6,69             |
| 5                                                                         | Прихожая                            | 7.91             |
| 6                                                                         | Встроенный шкаф                     | 0.55             |
|                                                                           |                                     |                  |
|                                                                           | <i>3H111.004002.000</i>             |                  |
|                                                                           | Микрорайон Сказка                   |                  |
| Kor Loom Virgin Ding   Note   View<br>TТ<br><b>Und</b><br><b>Acmocoda</b> | <i>Абух кбартирный</i><br>xunoù dom | imakan dara<br>ρ |

Рис. 47 – Создание таблицы экспликации помещений

Площади указывают в нижнем правом углу в м<sup>2</sup> числом без указания размерности, подчёркивают сплошной тонкой линией.

Вызвать команду **Помещение**. На **Панели свойств** пятая кнопка – **Площадь** помещения. Этот стиль позволяет отобразить метку помещения в виде строки, содержащей значение площади помещения (Рис. 48).

На Рис. 49, 50, 51 представлены варианты выполнения чертежа здания и его фрагмент.

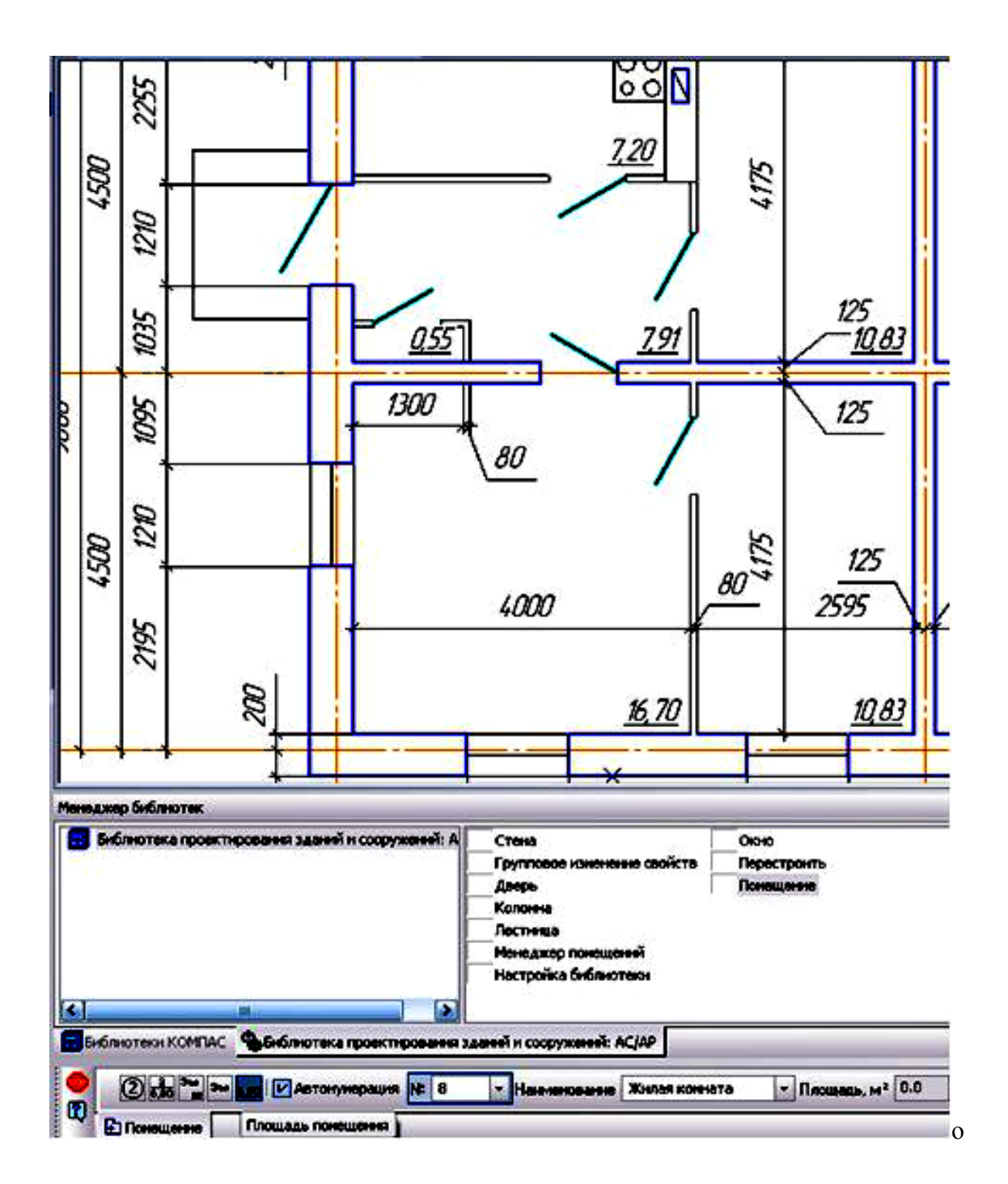

Рис. 48 – Нанесение площади помещения на Плане

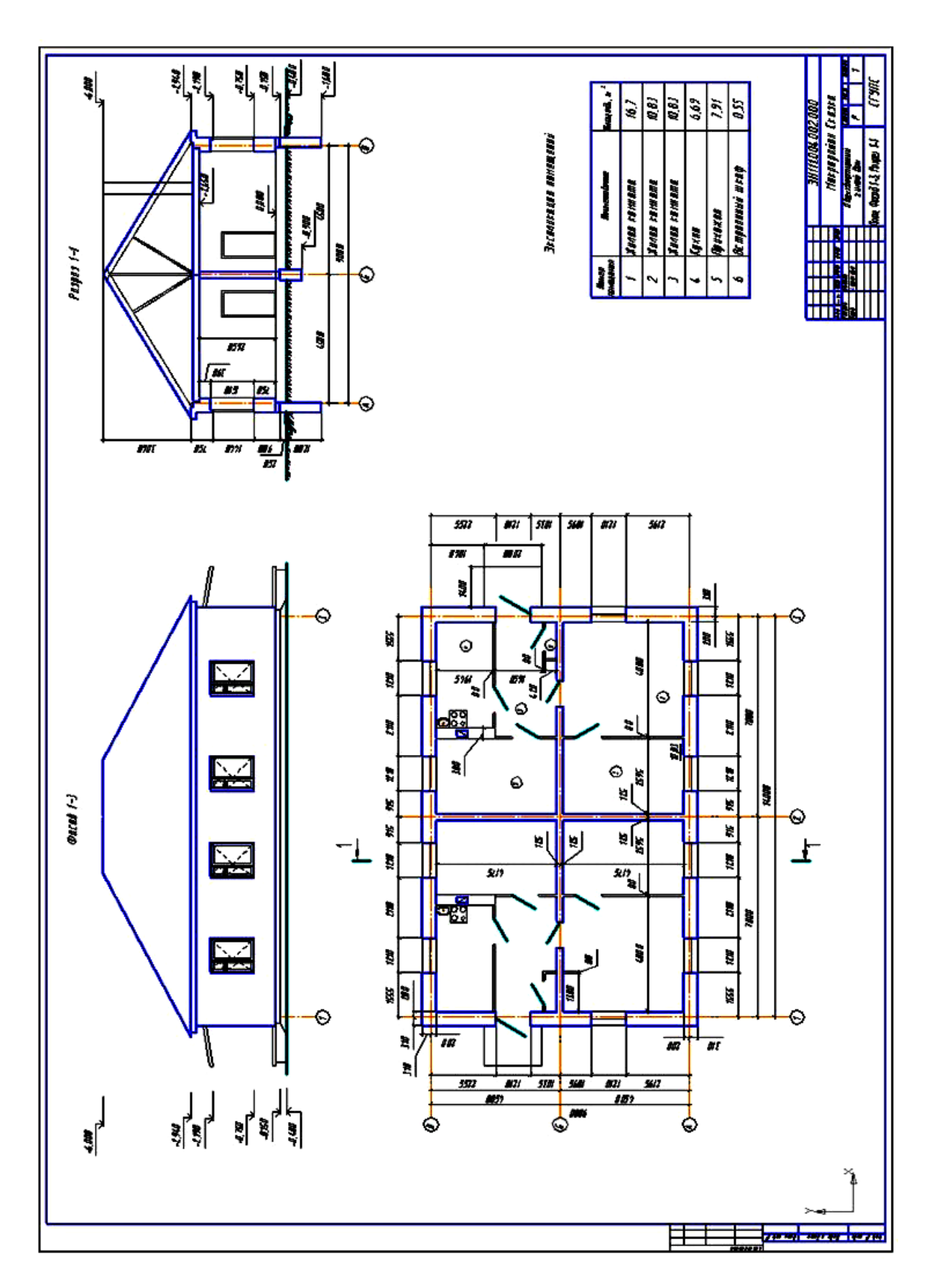

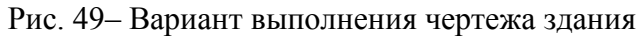

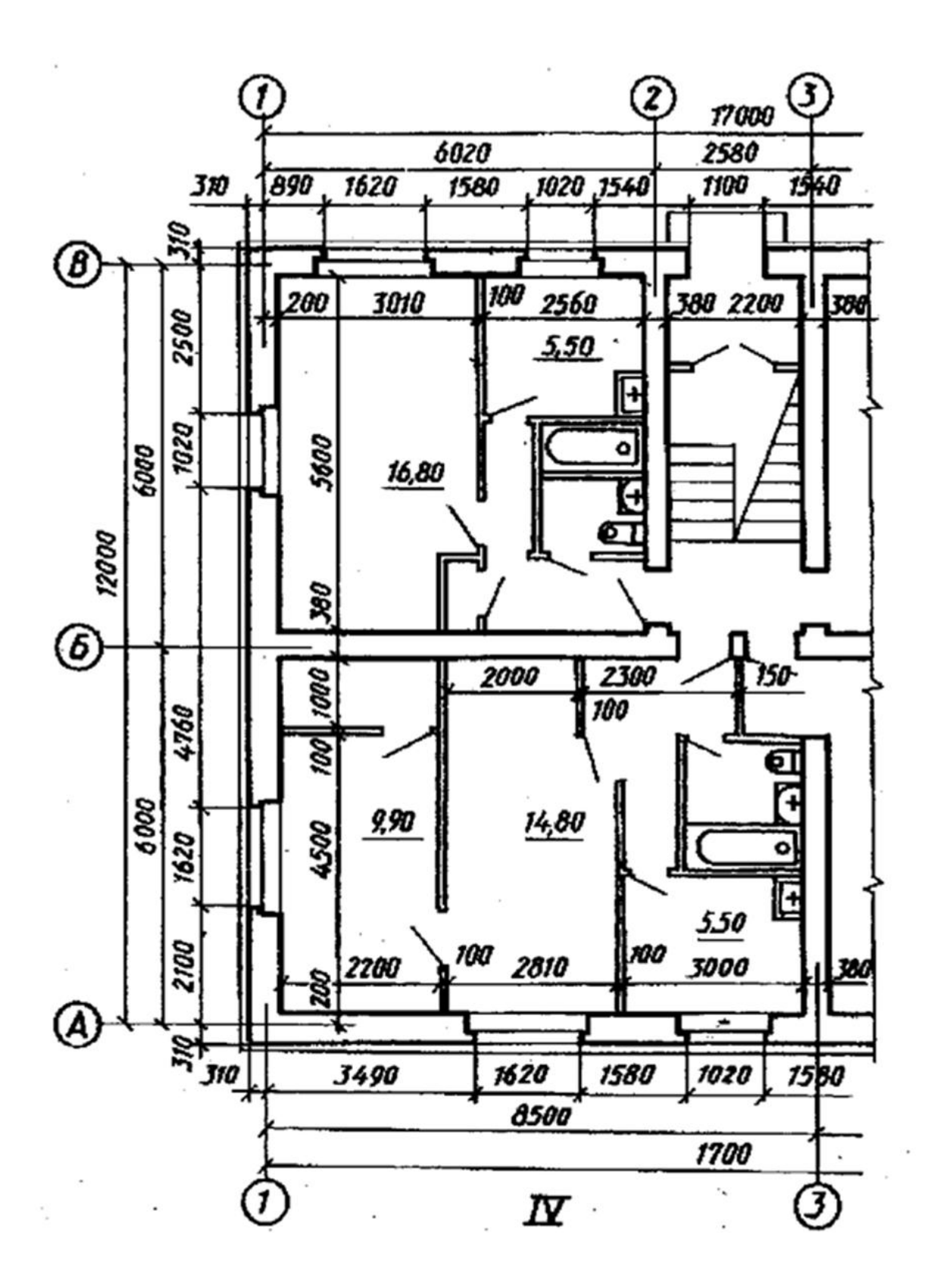

Рис.50 – Фрагмент выполнения чертежа здания

# **Контрольные вопросы**

- 1. Как изменить стиль основной надписи на чертеже?
- 2. [Как создать вид с другим масштабом?](http://www.ng.sibstrin.ru/wolchin/umm/bilding/book/001/000.htm#%D0%B22)
- 3. [Каков примерный порядок вычерчивания плана?](http://www.ng.sibstrin.ru/wolchin/umm/bilding/book/001/001_.htm#%D0%B23)
- 4. [Как открыть библиотеки КОМПАС?](http://www.ng.sibstrin.ru/wolchin/umm/bilding/book/001/001.htm#%D0%B24)
- 5. [В какой библиотеке расположена Сетка координационных осей?](http://www.ng.sibstrin.ru/wolchin/umm/bilding/book/001/001.htm#%D0%B25)
- 6. [Как поменять выступ осей, если не хватает места для нанесения разме](http://www.ng.sibstrin.ru/wolchin/umm/bilding/book/001/001.htm#%D0%B26)[ров?](http://www.ng.sibstrin.ru/wolchin/umm/bilding/book/001/001.htm#%D0%B26)
- 7. [Как найти библиотеку, содержащую операцию](http://www.ng.sibstrin.ru/wolchin/umm/bilding/book/001/002.htm#%D0%B27) **Стена**?
- 8. Как поменять [способ привязки стен к координационным осям?](http://www.ng.sibstrin.ru/wolchin/umm/bilding/book/001/002.htm#%D0%B28)
- 9. [Как поменять стиль линий отрисовки стен?](http://www.ng.sibstrin.ru/wolchin/umm/bilding/book/001/002.htm#%D0%B28)
- [10.В какой библиотеке расположены команды](http://www.ng.sibstrin.ru/wolchin/umm/bilding/book/001/003.htm#%D0%B210) **Окна** и **Двери** для изображе[ния на плане?](http://www.ng.sibstrin.ru/wolchin/umm/bilding/book/001/003.htm#%D0%B210)
- [11.Как поменять точку привязки для расположения окон и дверей на черте](http://www.ng.sibstrin.ru/wolchin/umm/bilding/book/001/003.htm#%D0%B211)[же?](http://www.ng.sibstrin.ru/wolchin/umm/bilding/book/001/003.htm#%D0%B211)
- 12[.В каком каталоге расположено](http://www.ng.sibstrin.ru/wolchin/umm/bilding/book/001/004.htm#%D0%B212) оборудование для кухни?
- 13.В каком каталоге расположено [санитарно-техническое оборудование?](http://www.ng.sibstrin.ru/wolchin/umm/bilding/book/001/005.htm#%D0%B213)
- 14.В каком каталоге д расположены [дымовые и вентиляционные каналы?](http://www.ng.sibstrin.ru/wolchin/umm/bilding/book/001/005.htm#%D0%B213)
- 15[.Где расположить](http://www.ng.sibstrin.ru/wolchin/umm/bilding/book/001/006.htm#%D0%B215) **Фасад** на чертеже?
- 16.Какая [толщина линии обводки](http://www.ng.sibstrin.ru/wolchin/umm/bilding/book/001/006.htm#%D0%B217) **Земли**?
- 17[.Как создать новый стиль линий?](http://www.ng.sibstrin.ru/wolchin/umm/bilding/book/001/006.htm#%D0%B218)
- 18[.Какие оси вычерчивают на](http://www.ng.sibstrin.ru/wolchin/umm/bilding/book/001/006.htm#%D0%B219) **Фасаде**?
- 19[.В каком каталоге расположены](http://www.ng.sibstrin.ru/wolchin/umm/bilding/book/001/007.htm#%D0%B220) **Окна** и **Двери** для **Фасада**?
- [20.Как начертить прямые координационные оси без использования библио](http://www.ng.sibstrin.ru/wolchin/umm/bilding/book/001/006.htm#%D0%B221)[теки?](http://www.ng.sibstrin.ru/wolchin/umm/bilding/book/001/006.htm#%D0%B221)
- 21[.Какие размеры указываются на плане?](http://www.ng.sibstrin.ru/wolchin/umm/bilding/book/001/008.htm#%D0%B222)
- 22[.Сколько раз на чертеже допустимо показать величину привязки стен?](http://www.ng.sibstrin.ru/wolchin/umm/bilding/book/001/008.htm#%D0%B223)
- 23[.Где расположить величину привязки стен?](http://www.ng.sibstrin.ru/wolchin/umm/bilding/book/001/008.htm#%D0%B223)
- 24[.Какие размеры можно показывать внутри контура плана?](http://www.ng.sibstrin.ru/wolchin/umm/bilding/book/001/008.htm#%D0%B225)
- 25[.В чем отличие размерных линий строительных чертежей?](http://www.ng.sibstrin.ru/wolchin/umm/bilding/book/001/008.htm#%D0%B226)
- 26[.Какие размеры проставляются на Фасаде?](http://www.ng.sibstrin.ru/wolchin/umm/bilding/book/001/009.htm#%D0%B227)
- 27[.Как проставляются высотные отметки в КОМПАС?](http://www.ng.sibstrin.ru/wolchin/umm/bilding/book/001/009.htm#%D0%B227)
- 28[.Как обозначается секущая плоскость для задания разреза?](http://www.ng.sibstrin.ru/wolchin/umm/bilding/book/001/010.htm#%D0%B229)
- 29[.Какова толщина линий обводки на разрезе?](http://www.ng.sibstrin.ru/wolchin/umm/bilding/book/001/010.htm#%D0%B230)
- 30[.Как изменить стиль линий библиотечных элементов?](http://www.ng.sibstrin.ru/wolchin/umm/bilding/book/001/010.htm#%D0%B231)
- 31[.Как нанести штриховку уровня земли на чертеже?](http://www.ng.sibstrin.ru/wolchin/umm/bilding/book/001/010.htm#%D0%B232)
- 32[.Какие размеры проставляются на разрезе?](http://www.ng.sibstrin.ru/wolchin/umm/bilding/book/001/011.htm#%D0%B233)
- 33[.Какие размеры допускаются наносить внутри контура разреза?](http://www.ng.sibstrin.ru/wolchin/umm/bilding/book/001/011.htm#%D0%B234)
- 34[.Как измерить площадь помещений на плане?](http://www.ng.sibstrin.ru/wolchin/umm/bilding/book/001/012.htm#%D0%B235)
- 35[.Как поставить метки помещений на плане для оформления экспликации?](http://www.ng.sibstrin.ru/wolchin/umm/bilding/book/001/012.htm#%D0%B236)
- 36[.Как оформить план без экспликации?](http://www.ng.sibstrin.ru/wolchin/umm/bilding/book/001/012.htm#%D0%B237)
- 37. [Как начертить таблицу экспликации?](http://www.ng.sibstrin.ru/wolchin/umm/bilding/book/001/012.htm#%D0%B238)

# **Литература**

[1. СПДС ГОСТ 21.1101-2009 Основные требования к проектной и рабочей](http://www.ng.sibstrin.ru/wolchin/umm/bilding/book/%D0%93%D0%9E%D0%A1%D0%A2%20%D0%A0%2021.1101.pdf)  [документации.](http://www.ng.sibstrin.ru/wolchin/umm/bilding/book/%D0%93%D0%9E%D0%A1%D0%A2%20%D0%A0%2021.1101.pdf) 

[2. СПДС ГОСТ 21.501-93 Правила выполнения архитектурно-строи](http://www.ng.sibstrin.ru/wolchin/umm/bilding/book/%D0%93%D0%9E%D0%A1%D0%A2%2021.501-93.doc)[ельных рабочих чертежей.](http://www.ng.sibstrin.ru/wolchin/umm/bilding/book/%D0%93%D0%9E%D0%A1%D0%A2%2021.501-93.doc)

3. Георгиевский О.В. Справочное пособие по строительному черчению. М.: Изд-во АВС, 2003. 96 с.

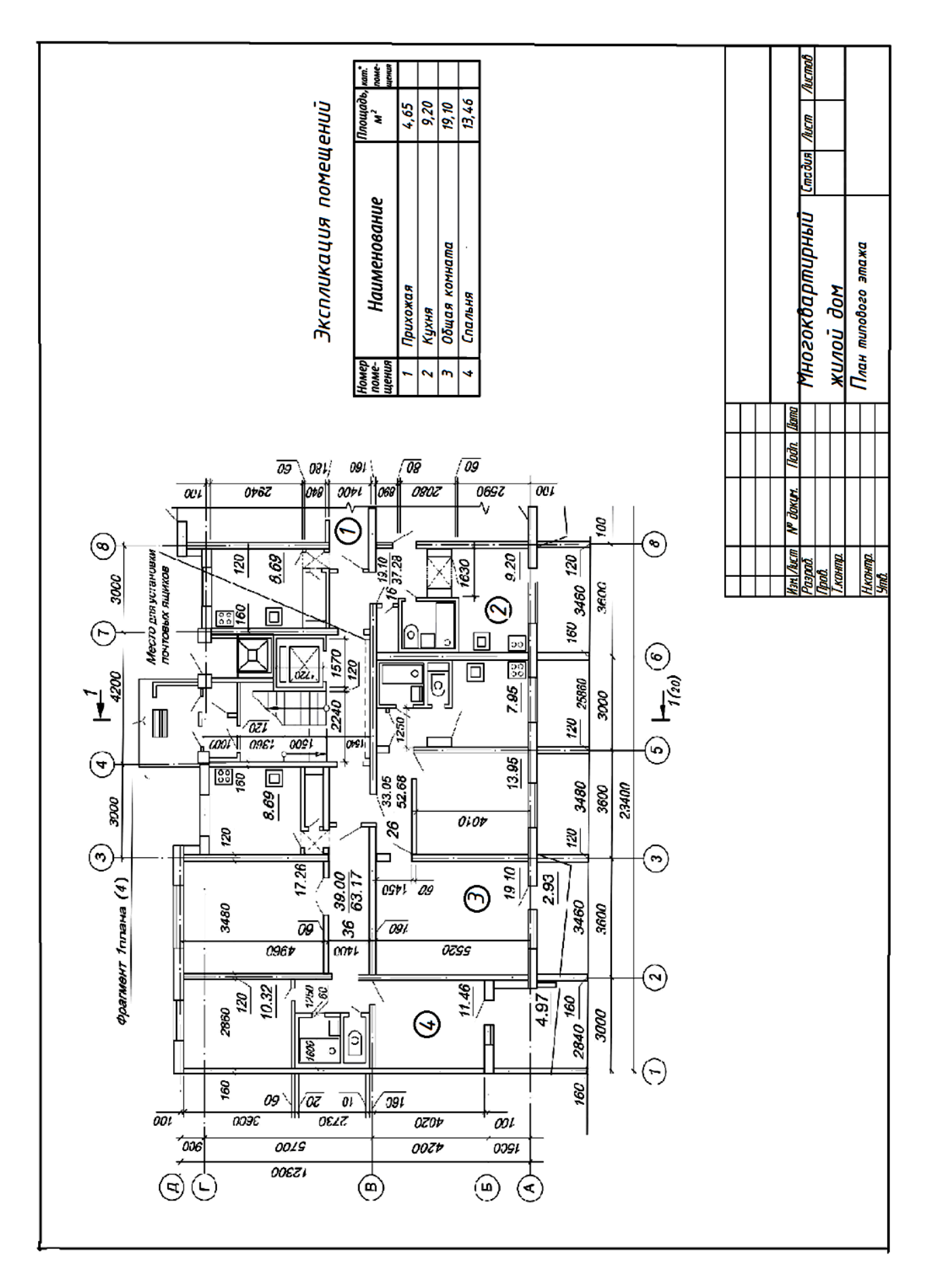

Рис. 51 – Пример выполнения чертежа здания

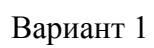

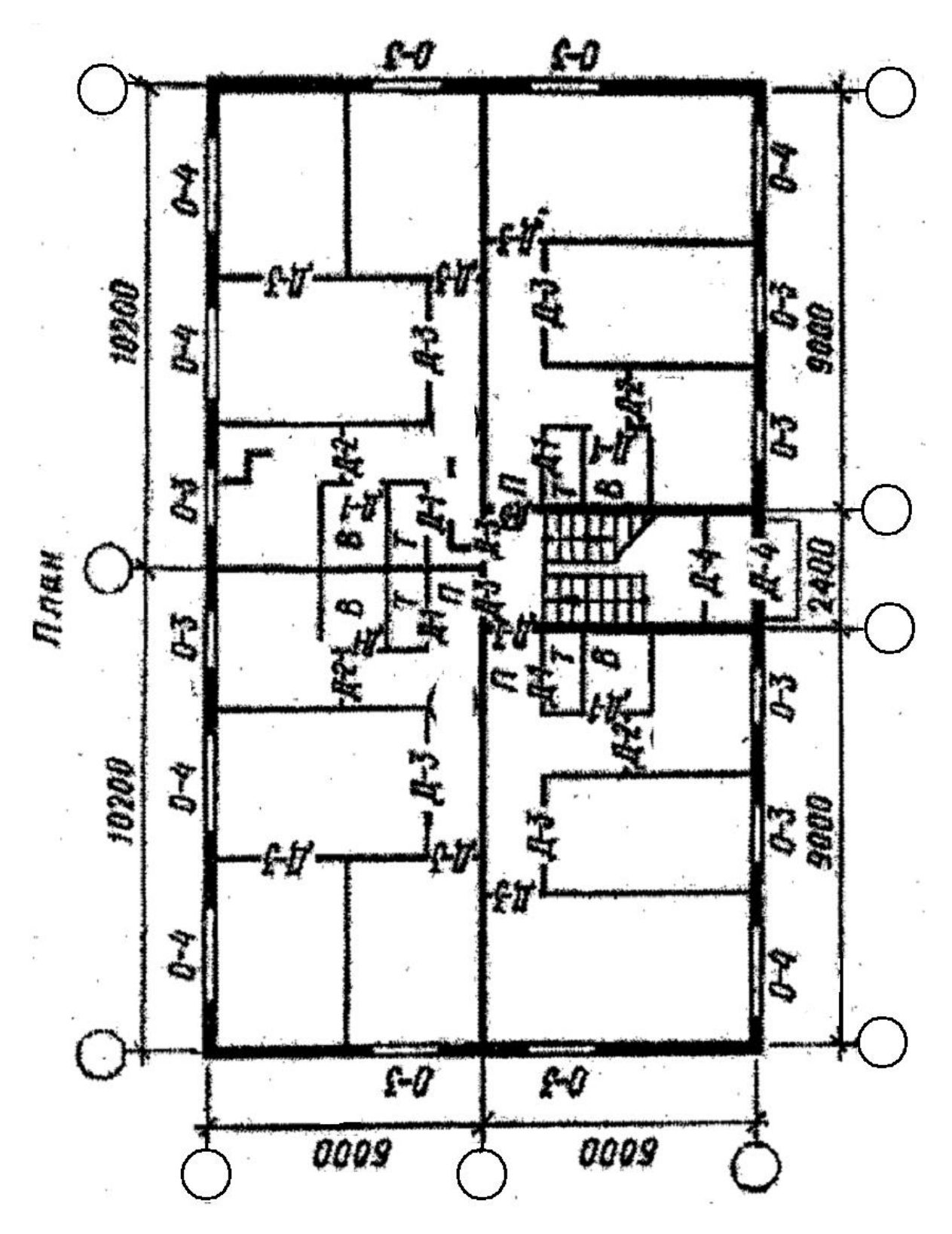

Вариант 2

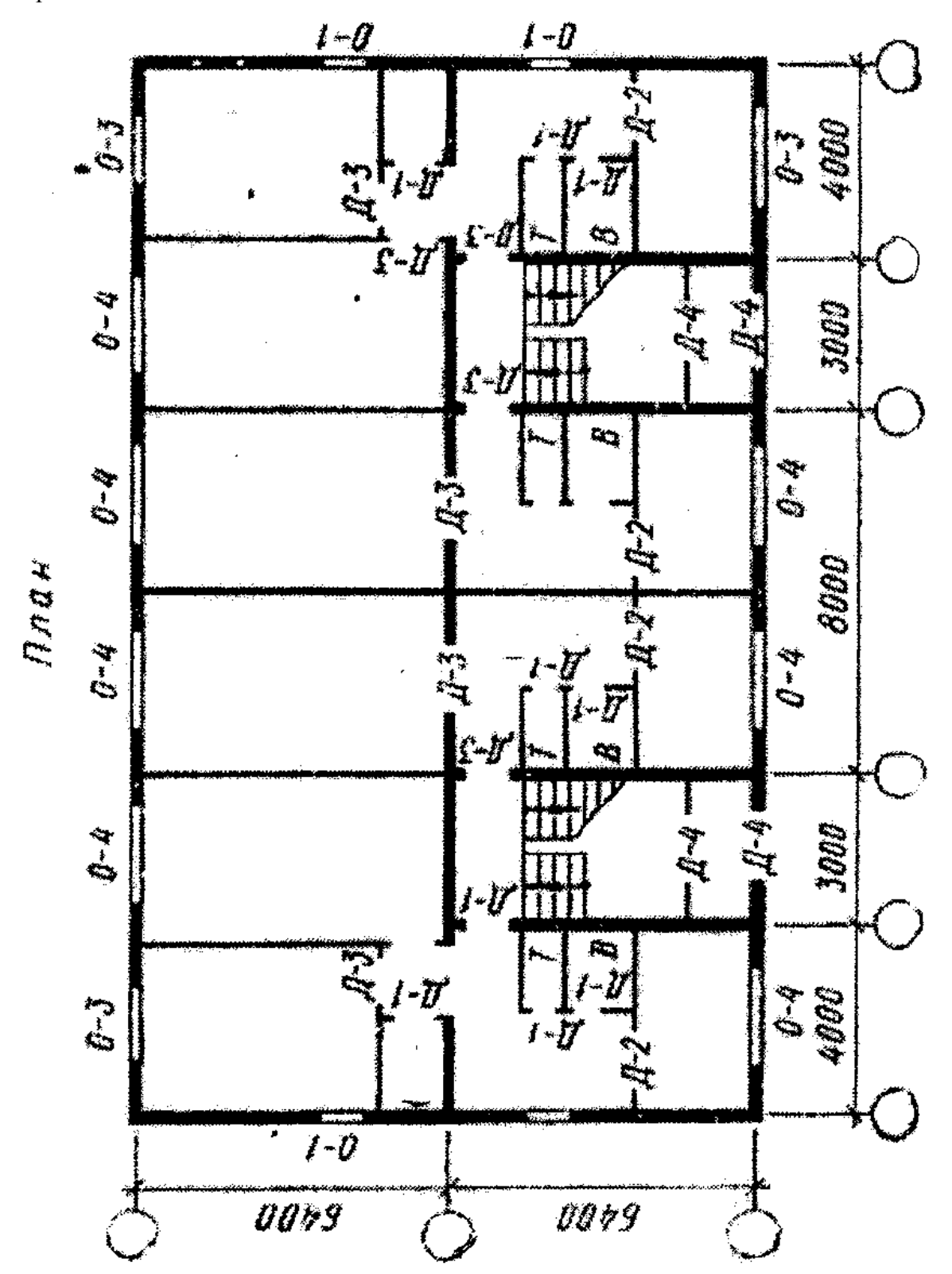

Вариант 3

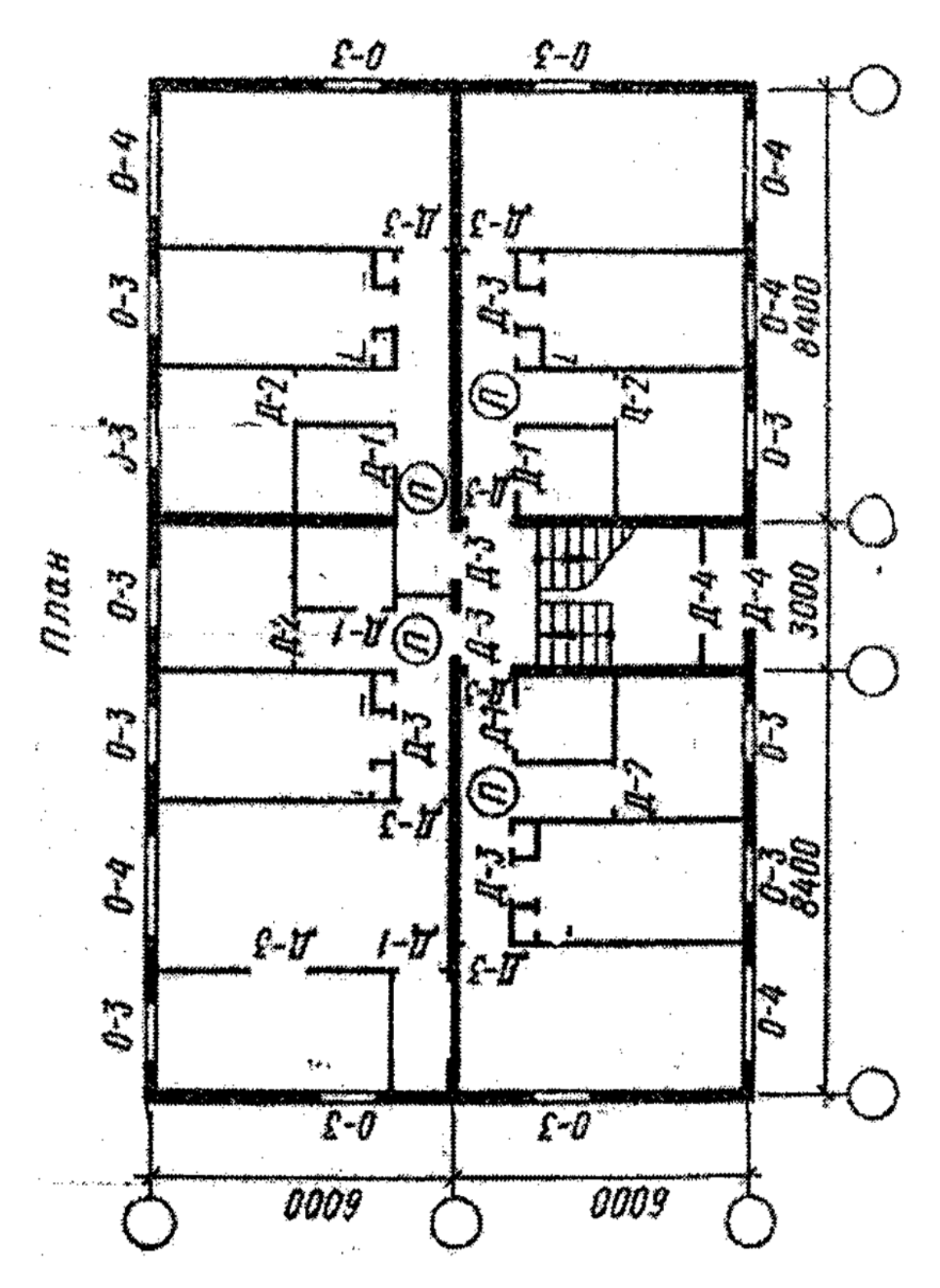

Вариант 4

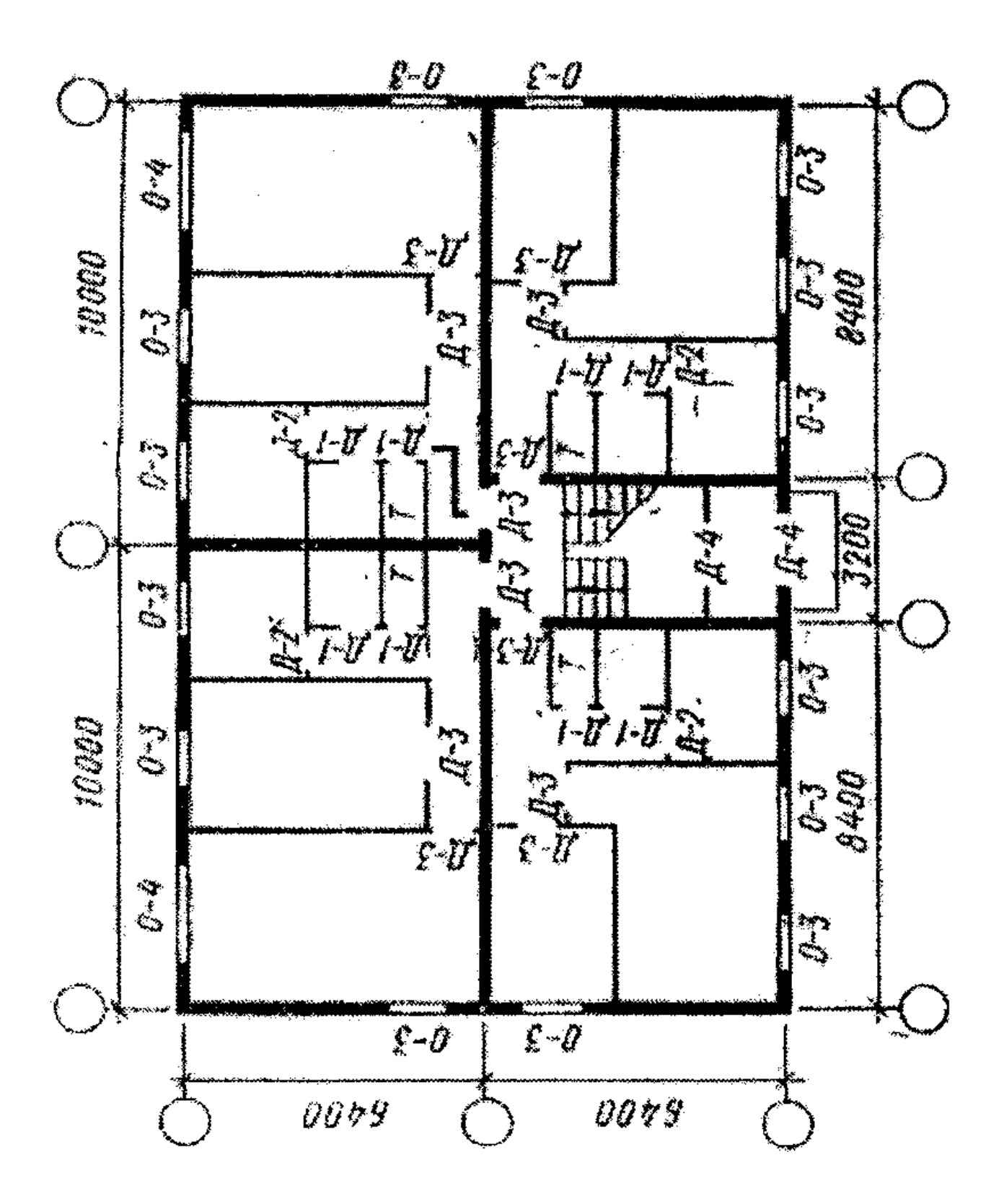

# Вариант 5

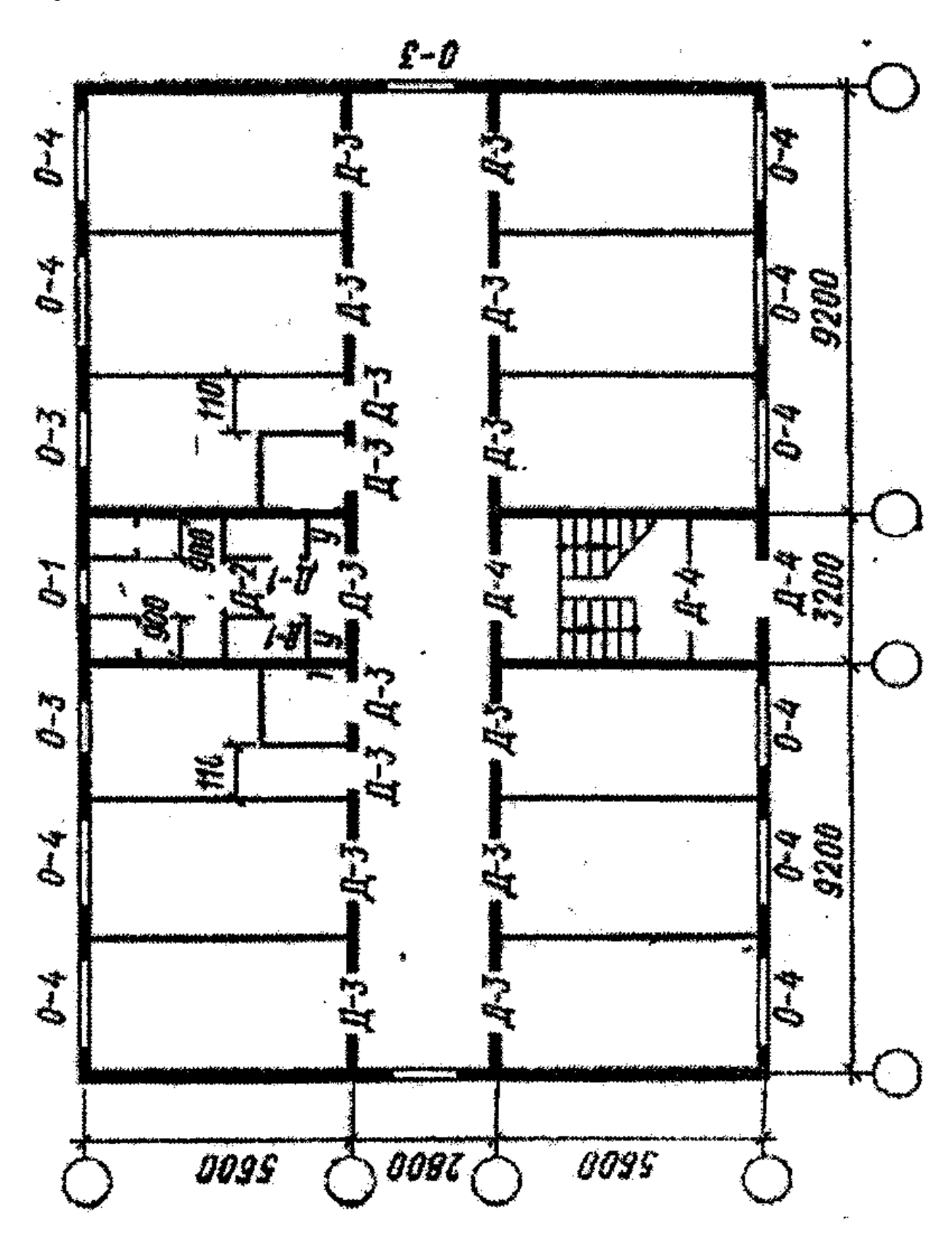

Вариант 6

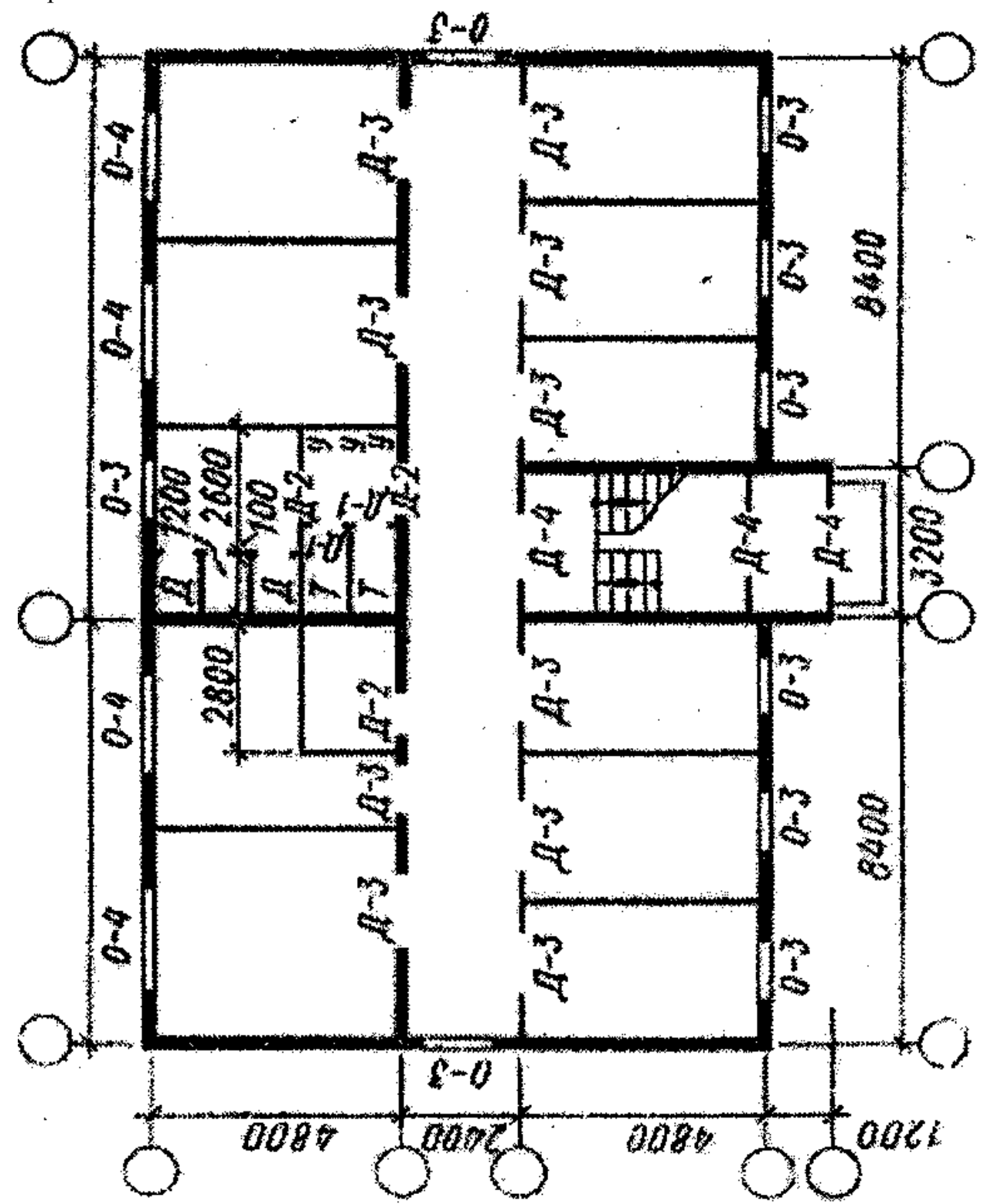

Вариант 7

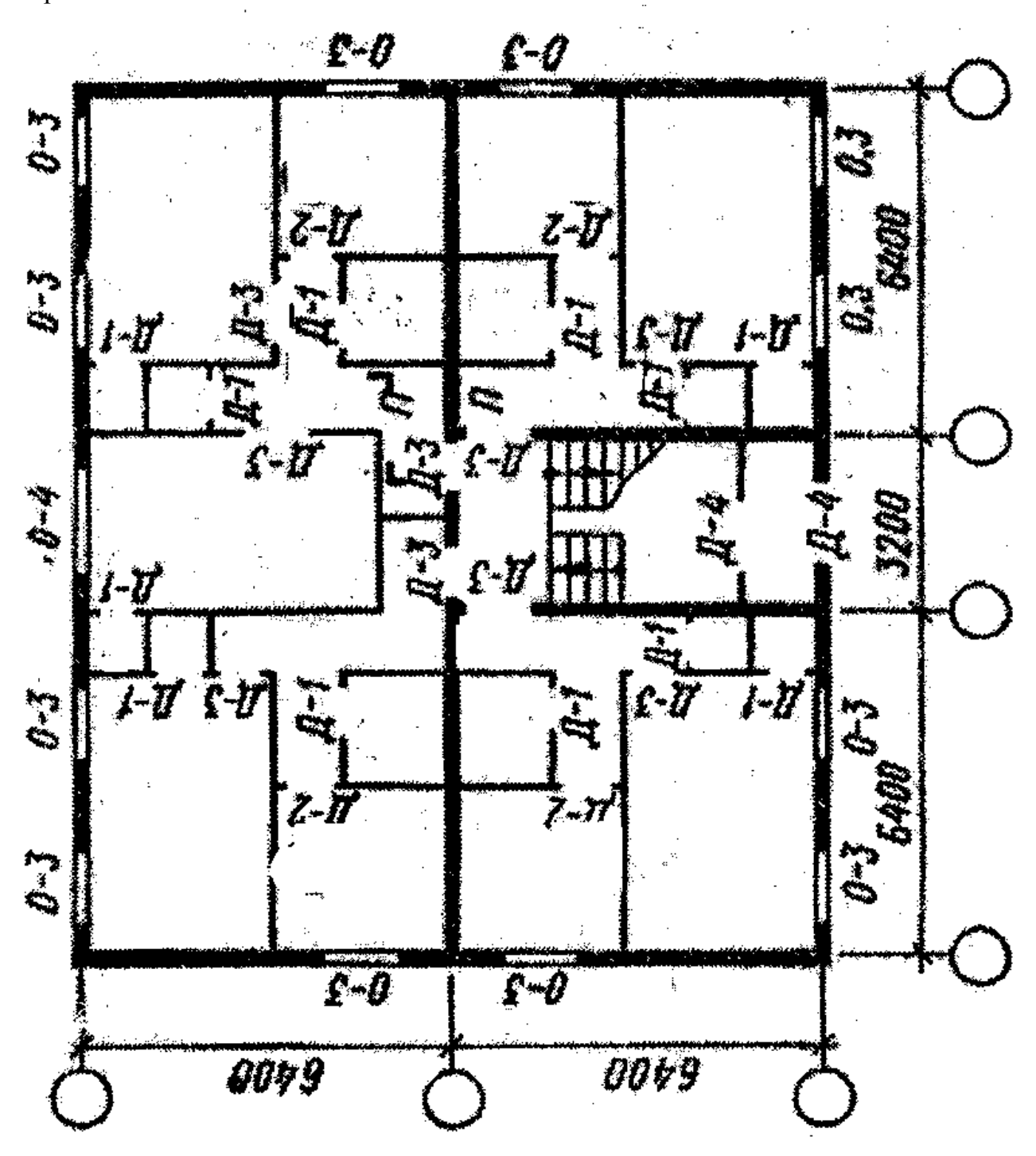

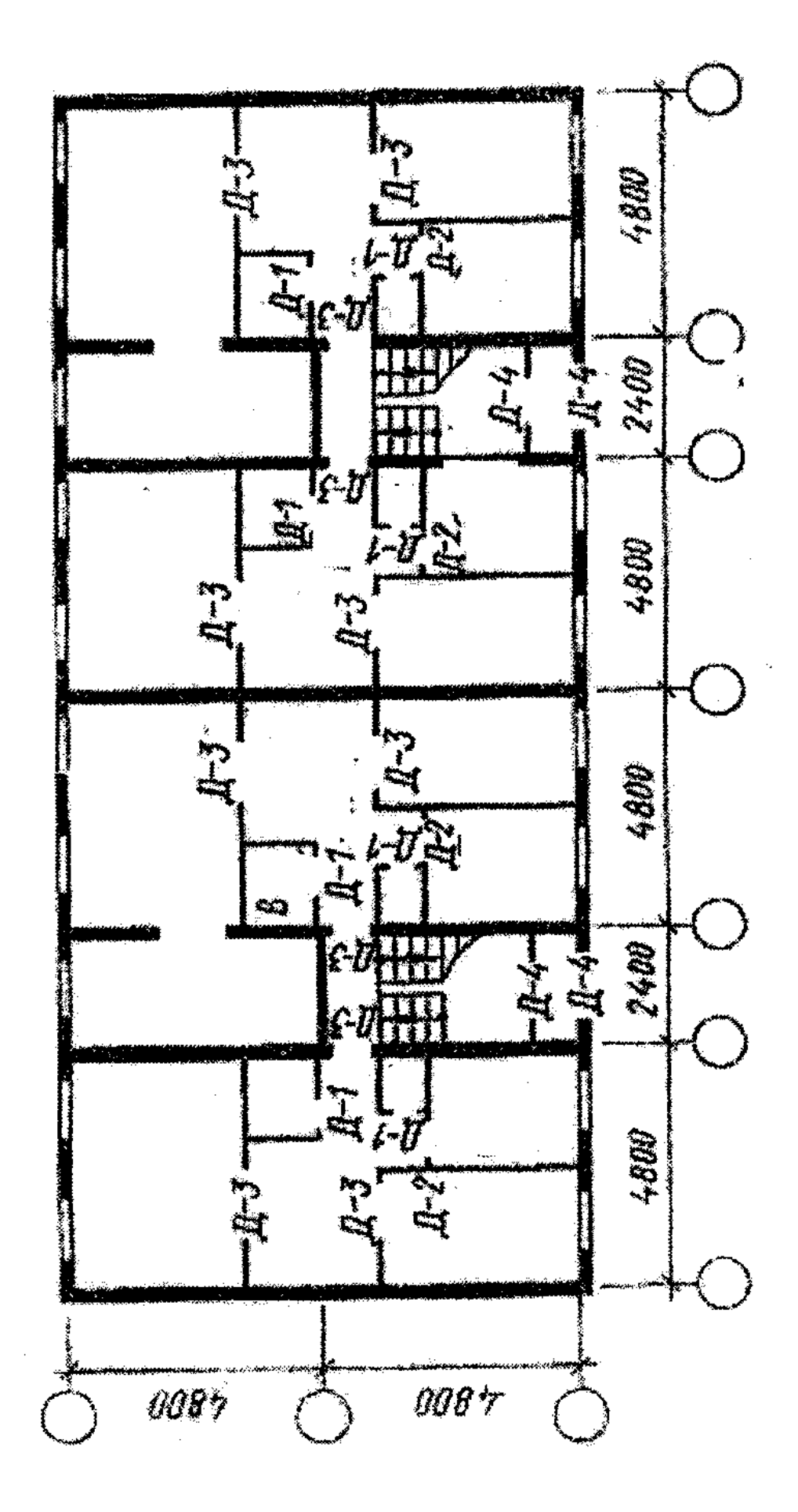

Вариант 9

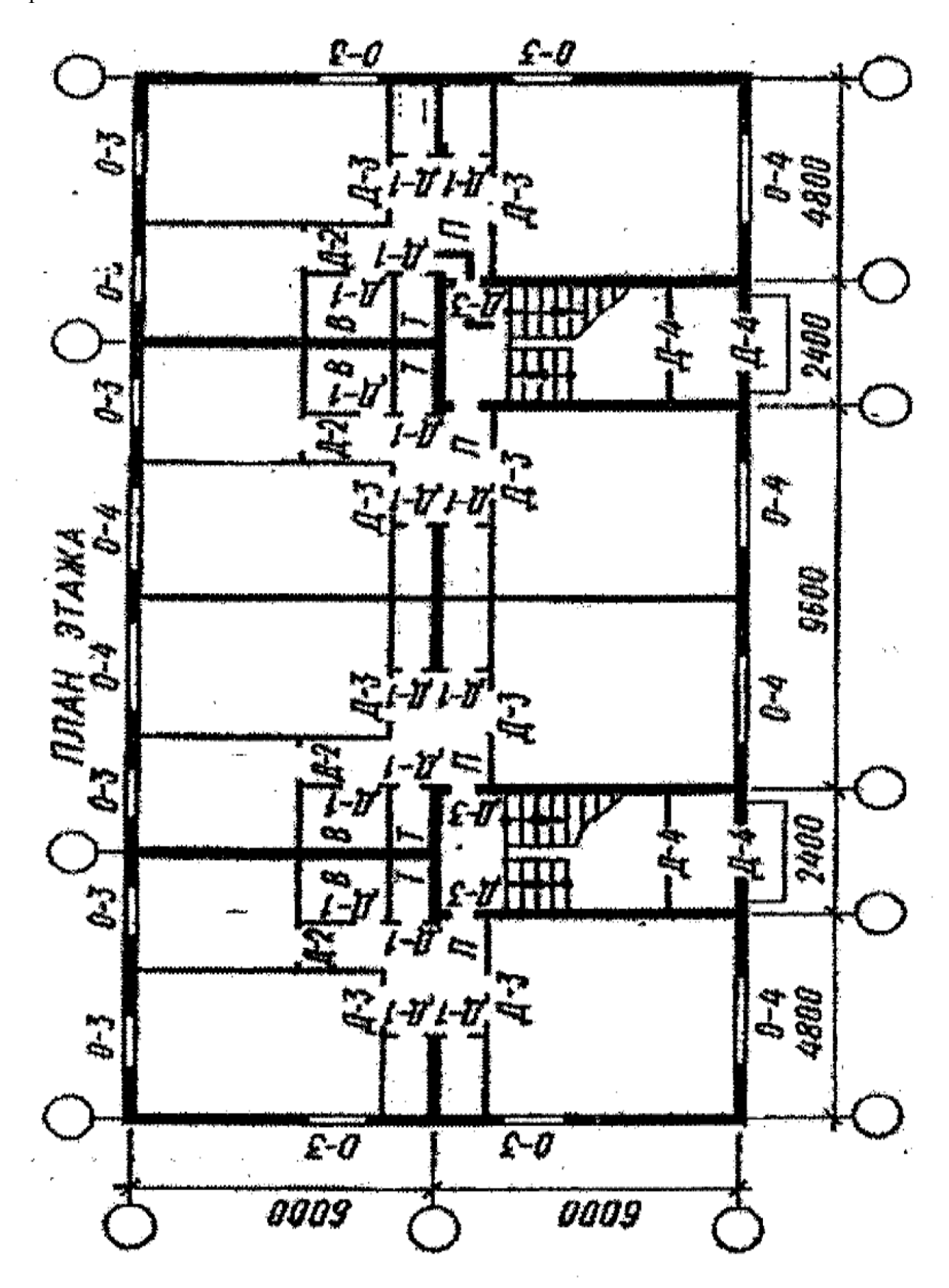

Вариант 10

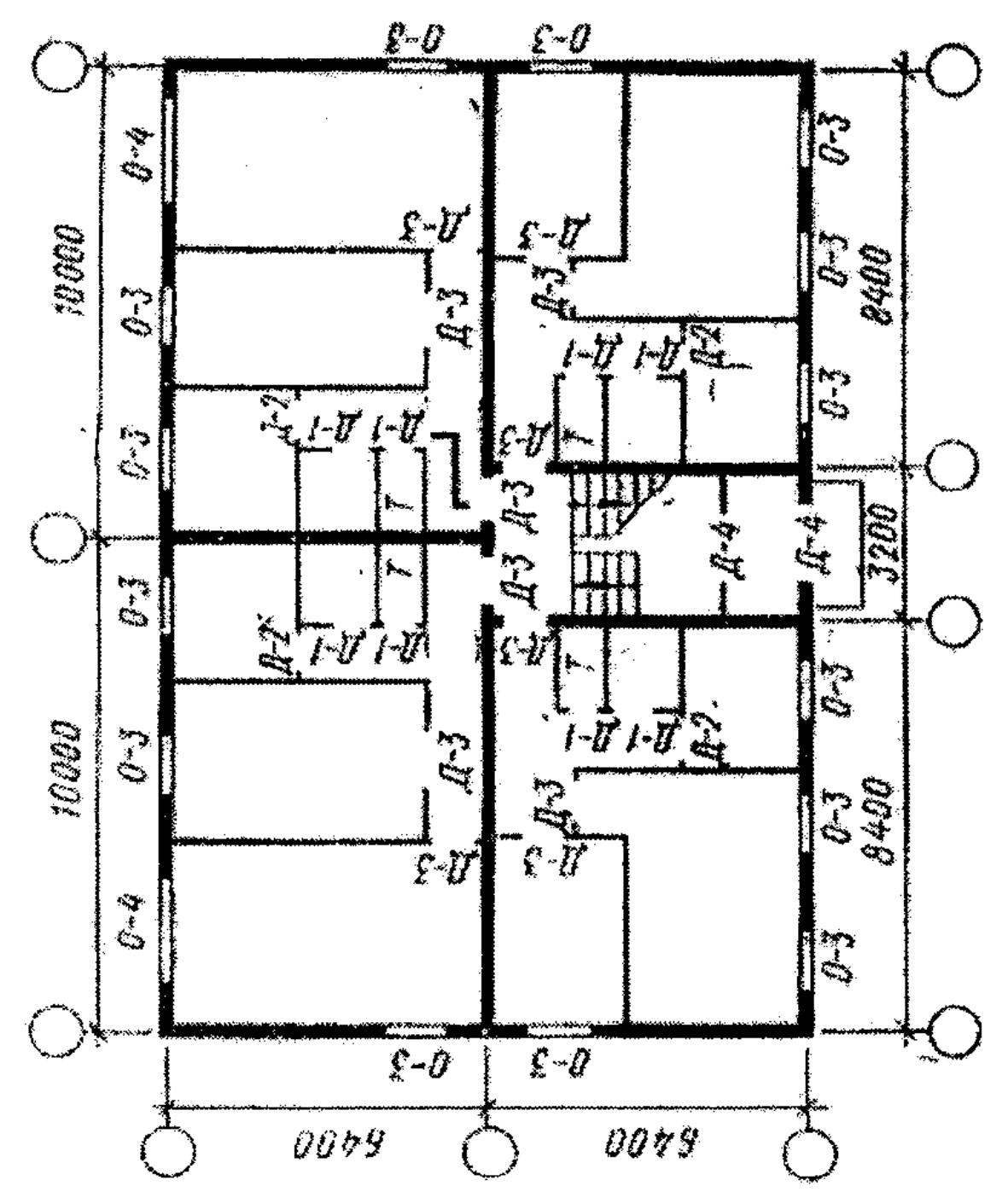

**Составитель: Козлова И.А.**

# **ВЫПОЛНЕНИЕ СТРОИТЕЛЬНЫХ ЧЕРТЕЖЕЙ В КОМПАС**

Методические указания по выполнению контрольной работы № 3 по дисциплине «Инженерная и компьютерная графика» для студентов 1 курсов направления подготовки «Строительство» направленность (профиль) «ПГС», «ТГВ», «ЭУН», «ВВ». очной и заочной форм обучения

Печатается в авторской редакции

Подписано к печати\_\_\_\_\_\_\_.20\_\_. Уч.-изд. л.\_\_\_\_Тираж\_\_\_\_экз. Заказ №\_\_\_

Отпечатано в Астраханском государственном архитектурностроительном университете